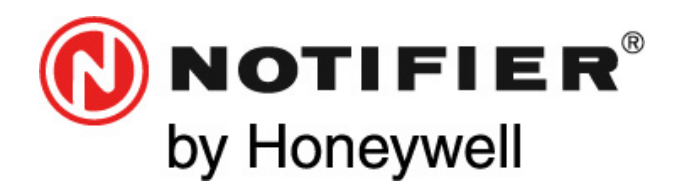

**Honeywell Life Safety Iberia**  C/Pau Vila 15-19 08911 Badalona (Barcelona) Tel.: 93 497 39 60 Fax: 93 465 86 35 www.honeywelllifesafety.es

# **iBox Modbus Server**

Pasarela para la integración de centrales de detección de incendio

# **ID3000 / ID3002 / ID60 / ID50**

en sistemas de supervisión y control con protocolo Modbus

# *Manual de usuario*

**MN-DT-958\_A 20 JUNIO 2011**  (IBOX-MBS-NID3000 / v10 r13 esp)

*Toda la información contenida en este documento puede ser modificada sin previo aviso* 

# ÍNDICE

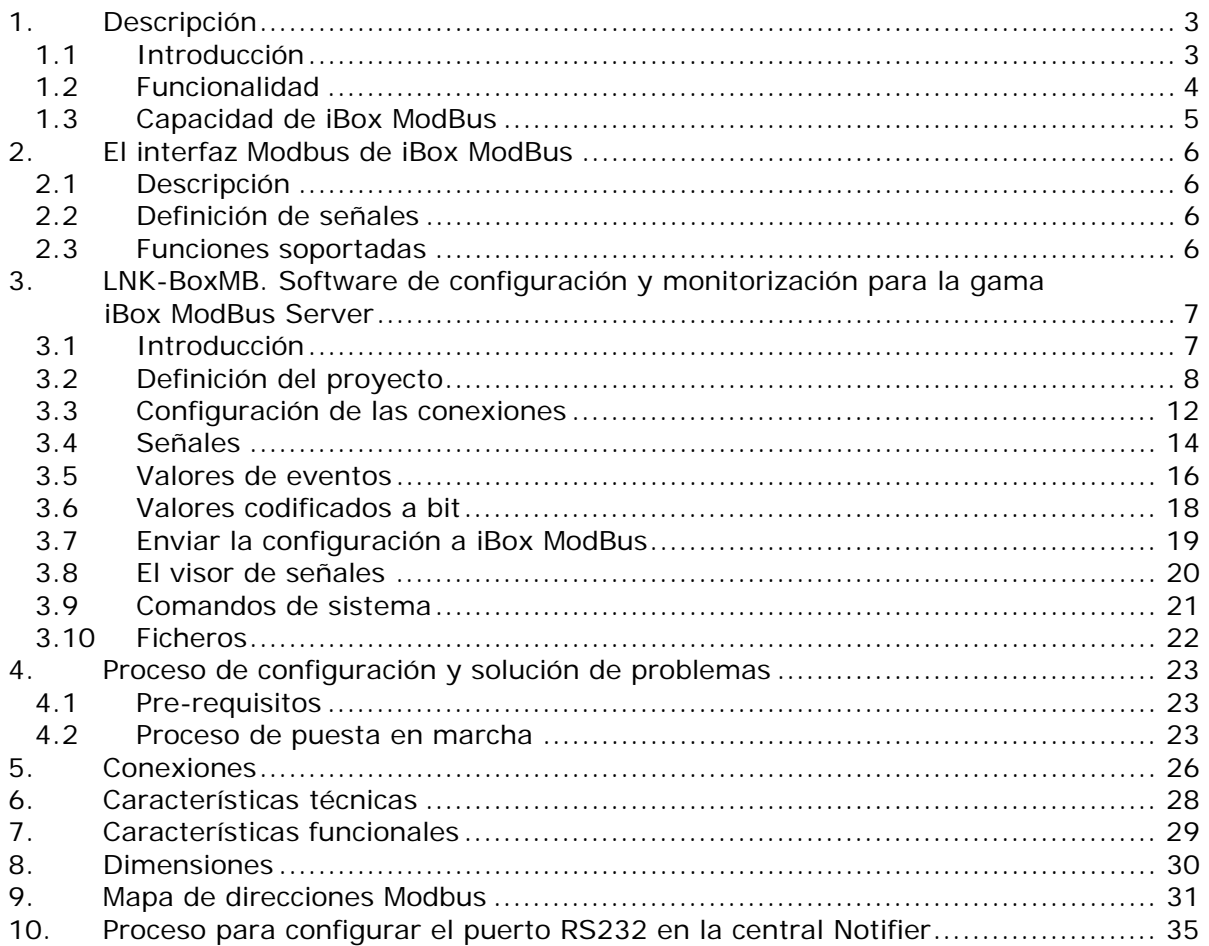

# **1. Descripción**

# *1.1 Introducción*

Integración de centrales de detección de incendios Notifier ID3000 series en sistemas de supervisión/control que incorporen conectividad Modbus master, usando la pasarela *iBox Modbus Server - Notifier ID3000*.

El objetivo de esta integración es hacer disponible los estados de los puntos de las centrales de detección de incendio Notifier ID3000 / ID3002 / ID60 / ID50 desde sistemas de supervisión/control con conectividad Modbus master. Para ello, la pasarela trabaja, desde el punto de vista del sistema Modbus, actuando como un dispositivo esclavo Modbus respondiendo a interrogaciones de datos provenientes del Modbus master, y desde el punto de vista del sistema Notifier, actuando como un dispositivo serie conectado a su puerto RS232, y sirviendo los datos recibidos de Notifier hacia el lado Modbus.

iBox ModBus se conecta a la central Notifier por el puerto RS232 de la placa base o por el puerto ISO-RS232 (tarjeta opcional), este último es el recomendado, y usando una velocidad de transmisión de 2400bps.

Si hay más de una central Notifier conectadas en red, cualquiera de ellas puede ser integrada usando iBox ModBus, pero solamente una. iBox ModBus se puede conectar físicamente a una central y comunicarse con otra que esté conectada a la red Notifier.

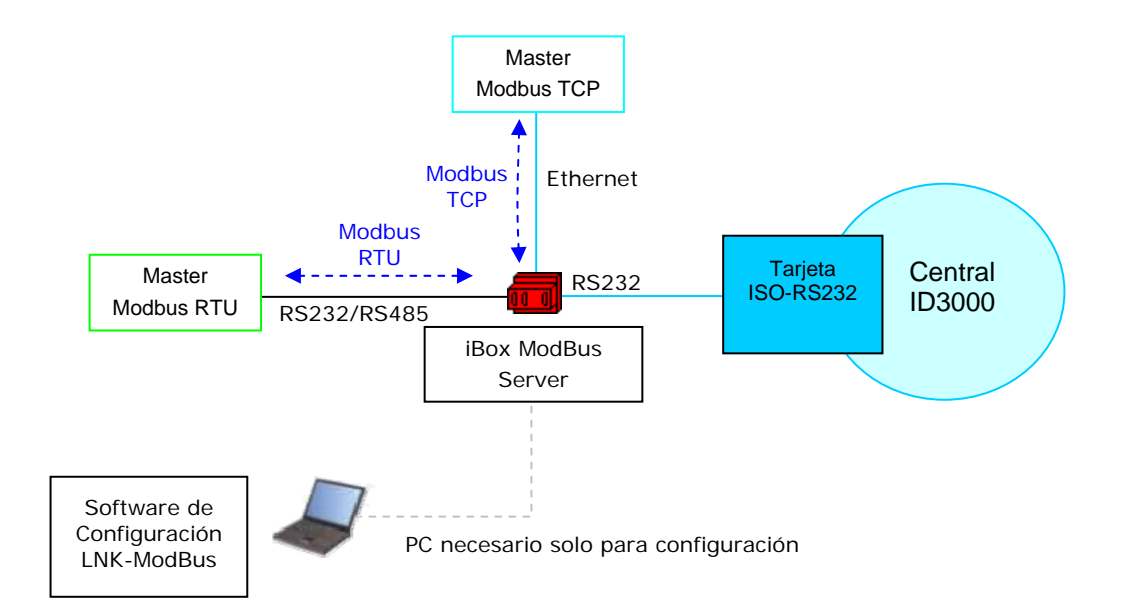

**Integración de centrales de detección de incendio Notifier ID3000 series usando** *iBox Modbus Server.*

# *1.2 Funcionalidad*

#### Visión general

El protocolo de comunicación Notifier ID3000 está basado en eventos, el estado de los elementos del sistema (detectores, módulos, etc.) se transmite mediante el protocolo en forma de eventos cuando estos se producen.

La misión de iBox ModBus consiste en asociar los estados de los elementos del sistema Notifier ID3000 con valores en direcciones de registros Modbus.

iBox ModBus emplea una asociación fija entre elementos de Notifier ID3000 y direcciones de registros Modbus, es decir, cada elemento de la central se corresponde con una dirección de registro Modbus prefijada. El valor en el registro Modbus para representar cada estado de la central es configurable usando el software LNK-BoxMB de una forma simple e intuitiva.

El proceso de configuración de iBox ModBus consiste básicamente en lo siguiente:

- Introducir los parámetros de comunicación deseados para el lado Modbus y para el lado Notifier.
- Asignar los valores deseados en el lado Modbus para cada estado a integrar de los elementos de Notifier.
- Una vez la configuración ha sido hecha con el software LNK-BoxMB, debe enviarse a iBox ModBus vía conexión serie a través del puerto de consola, e iBox ModBus reiniciará con la nueva configuración activa.

El valor numérico que representará, en los registros Modbus, los diferentes estados posibles de los puntos Notifier puede ser seleccionado en el proceso de configuración.

iBox ModBus se puede configurar como esclavo Modbus TCP o como esclavo Modbus RTU (RS232/RS485).

iBox ModBus soporta la capacidad completa de una central Notifier.

Se permite el control de la central Notifier, se permite enviar comandos hacia la central.

Todos los elementos de una central Notifier ID3000 completa (detectores, salidas y zonas) están configurados por defecto en iBox ModBus.

También todos los eventos generales son detectados por iBox ModBus y traducidos a Modbus:

La operativa de la integración es como sigue:

Una vez iBox ModBus está configurado y conectado a ambos sistemas (Notifier y Modbus), se mantiene un mensaje de "mantenimiento de la comunicación" con la central Notifier, siendo este mensaje la petición/respuesta del estado del panel. También se "escucha" continuamente a la espera de recibir nuevos eventos de Notifier. Con cada evento recibido, el nuevo estado es actualizado en la memoria de iBox ModBus y queda disponible para ser leído por el dispositivo Modbus master.

Como se ha mencionado antes, el protocolo de comunicación de Notifier está basado en mensajes espontáneos, es decir, solamente se envían mensajes cuando hay cambio de estado de los elementos, en el momento en que estos se producen. Debido a esto, cuando iBox ModBus se pone en marcha, el estado actual del sistema Notifier es desconocido, para proceder a la sincronización de ambos equipos, iBox ModBus envía mensajes de petición de estado a la central y ésta informa a iBox ModBus sobre el estado actual, tanto de la propia central como de los elementos. A parte de ello, cíclicamente se van realizando peticiones de cierta información que no se envía de forma espontanea por la central, como por ejemplo los valores analógicos.

# *1.3 Capacidad de iBox ModBus*

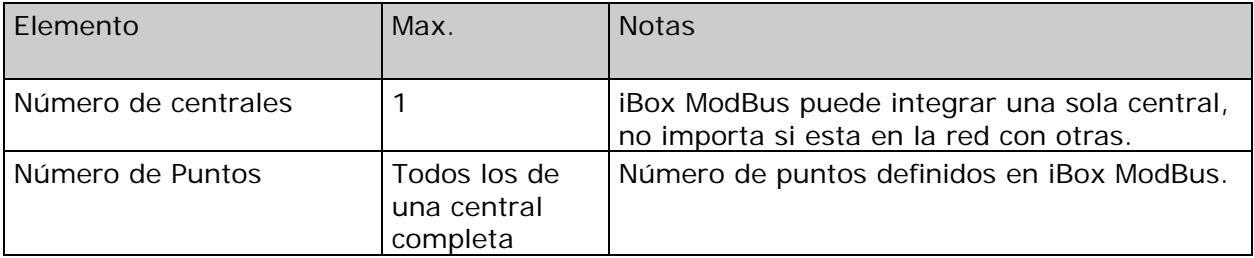

*Ref.: IBOX-MBS-NID3000* 

# **2. El interfaz Modbus de iBox ModBus**

# *2.1 Descripción*

iBox ModBus actúa como un dispositivo esclavo en su interfaz Modbus, este interfaz puede ser el puerto Ethernet (si se usa Modbus TCP), o el puerto RS232 o el puerto RS485 (si se usa Modbus RTU). Para acceder a los puntos y recursos de iBox ModBus desde el sistema Modbus, se deben especificar como direcciones de registro aquellas configuradas de forma fija en iBox ModBus, correspondientes a elementos Notifier. Vea en detalle el mapa de direcciones de registros Modbus más abajo en este documento.

# *2.2 Definición de señales*

Cada señal definida en iBox ModBus corresponde a un elemento Notifier. Cada estado posible del elemento (FIRE, FIRE DISABLED, TEST…) en el sistema Notifier puede ser libremente asociado a un valor numérico en Modbus. Este valor numérico será el valor del punto leído desde Modbus cuando el elemento Notifier asociado está en este estado. Desde el punto de vista de Modbus todos los registros son de tipo analógico.

# *2.3 Funciones soportadas*

Las funciones Modbus 03 y 04 (*read holding registers* y *read input registers*) se pueden usar para leer registros Modbus.

La función Modbus 06 debe ser usada para escribir registros Modbus.

Si se usan '*poll records'* para leer más de un registro, es necesario que el rango de direcciones solicitadas contenga direcciones validas, sino el correspondiente código de error Modbus será retornado.

Todos los registros son de 2 bytes y su contenido se expresa en MSB..LSB.

Los códigos de error Modbus están totalmente soportados, serán enviados siempre que sea solicitada una acción Modbus o una dirección no válida.

# **3. LNK-BoxMB. Software de configuración y monitorización para la gama iBox ModBus Server**

# *3.1 Introducción*

LNK-BoxMB es un software compatible con Windows® desarrollado específicamente para monitorizar y configurar la gama de pasarelas iBox ModBus Server. Es posible configurar todos los protocolos externos disponibles en la gama iBox ModBus Server, y mantener diferentes configuraciones de clientes basadas en un proyecto LNK-BoxMB para cada instalación distinta. Manteniendo siempre en el disco duro una copia de los ficheros de la última configuración para cada cliente y protocolo externo, es decir para cada proyecto.

Desde LNK-BoxMB, así como permite configurar la lista de las señales de integración y los parámetros de conexión para cada protocolo externo, también permite seleccionar el puerto serie a usar para conectar con iBox ModBus Server y el uso de alguna herramienta para monitorizar y depurar el dispositivo. En este documento se explican algunas de estas herramientas pero solo alguna de ellas, el resto de herramientas y comandos disponibles para depurar no se explican aquí por que son para uso exclusivo bajo las recomendaciones del soporte técnico de Notifier.

LNK-BoxMB permite configurar todas las series iBox ModBus Server independientemente del sistema externo o el protocolo usado. Para cada sistema externo, LNK-BoxMB tiene una ventana diferente de configuración. Periódicamente, se proporcionan nuevas versiones gratuitas de este programa en las que están disponibles las nuevas integraciones de sistemas externos.

# *3.2 Definición del proyecto*

El primer paso a realizar en LNK-BoxMB para una nueva instalación es crear el proyecto de instalación dándole un nombre descriptivo. Al crear un proyecto, se crea una nueva carpeta con el nombre del proyecto conteniendo los ficheros de configuración necesarios que dependerán del protocolo externo seleccionado para el proyecto. Es muy recomendable que se cree un nuevo proyecto para cada nueva instalación, para evitar sobrescribir la configuración de otros proyectos existentes que usen el mismo protocolo externo y perder así los datos de configuración. La carpeta de proyectos esta ubicada en AppFolder\ProjectsMB, donde AppFolder es la carpeta de instalación de LNK-BoxMB (Por defecto C:\Archivos de Programa\LNK-BoxMB). Dentro de la carpeta de proyectos, se creará una nueva carpeta para cada proyecto definido en LNK-BoxMB con los ficheros necesarios para el proyecto.

Cuando se abre LNK-BoxMB, aparece la ventana de selección de proyecto invitando a seleccionar un proyecto existente o a crear uno nuevo. Con la instalación estándar de LNK-BoxMB se instala un proyecto *demo* para cada protocolo externo soportado. Puede crear un nuevo proyecto o seleccionar un proyecto *demo* del protocolo externo que desee, y crear el nuevo proyecto a partir de este *demo* seleccionado.

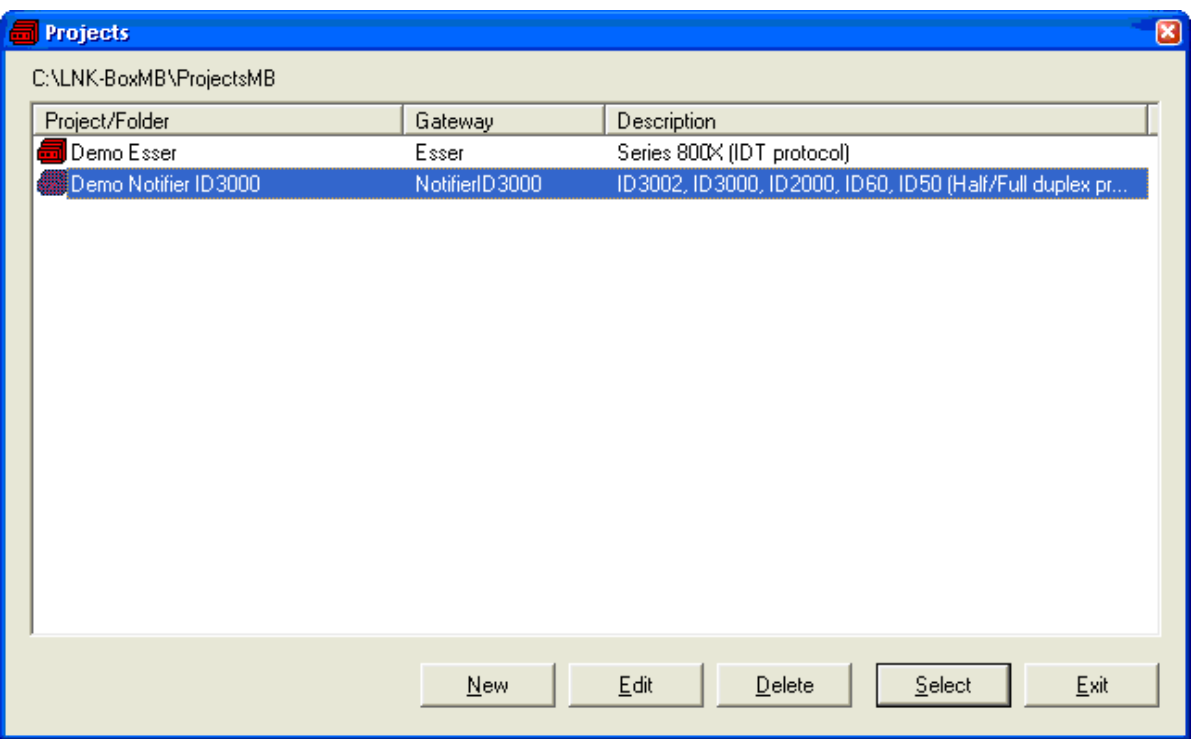

#### **Ventana de selección de proyecto**

Para crear un nuevo proyecto, seleccione un proyecto que use el mismo protocolo externo que usted quiere usar en su nuevo proyecto y presione el botón *Nuevo*. Entonces LNK-BoxMB le preguntara si quiere crear una copia del proyecto seleccionado (útil para instalaciones idénticas o similares) o si desea crear un proyecto completamente nuevo.

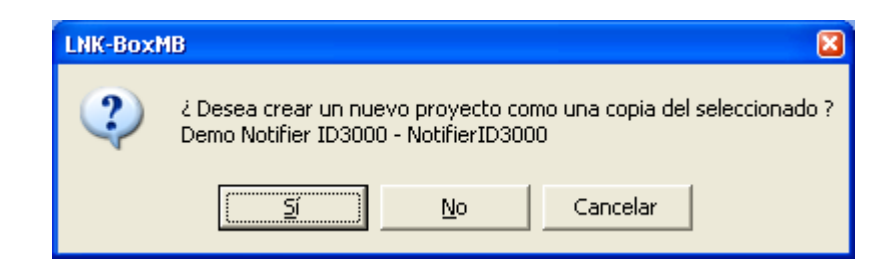

Si selecciona *Sí*, deberá especificar un nombre y una descripción del nuevo proyecto, que contendrá una copia de la configuración del proyecto seleccionado. Si selecciona *No*, puede especificar un nombre, una descripción y un protocolo externo a usar de la lista de protocolos externos disponibles.

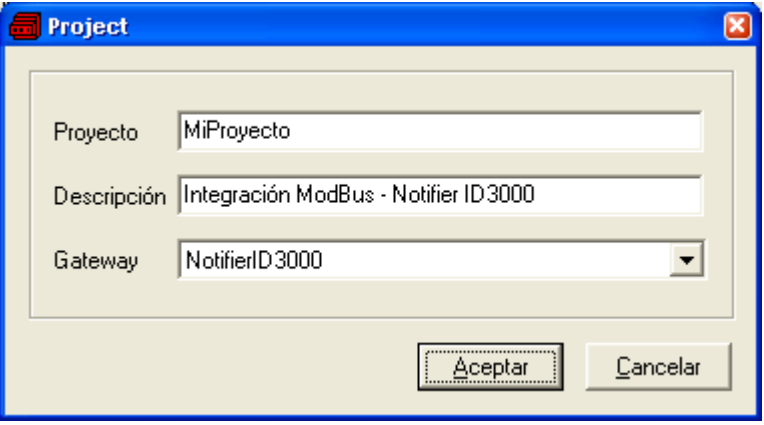

Al *Aceptar*, se creará una nueva carpeta dentro de la carpeta de proyectos con el nombre dado al proyecto, esta carpeta contendrá los ficheros plantilla de configuración si el proyecto es uno completamente nuevo, o una copia de los ficheros de configuración si es una copia de un proyecto seleccionado.

Puede encontrar una descripción de los ficheros creados para un proyecto basado en protocolo Notifier ID3000 en la sección *Ficheros* de este documento.

De todas las posibilidades de LNK-BoxMB, mientras se esta desconectado de iBox ModBus (trabajando off-line) solo se puede modificar la configuración de la integración y generar el fichero binario de configuración a enviar a iBox ModBus, permitiéndole de esta forma hacer estas tareas más cómodamente en la oficina sin la necesidad de estar conectado físicamente a iBox ModBus. Antes de poder realizar cualquier acción de monitorización o envío de configuración hacia iBox ModBus, se debe establecer la conexión entre iBox ModBus y el PC donde se ejecuta LNK-BoxMB. Para realizarlo seguir los pasos siguientes:

- 1. Asegurarse de que iBox ModBus esta funcionando y correctamente conectado al sistema Modbus vía la conexión Ethernet (Modbus TCP) o la conexión serie (Modbus RTU) y a la central Notifier vía la conexión RS232 (consultar los detalles para esta conexión y la asignación de pines en la sección *Conexiones* de este documento).
- 2. Conectar un puerto serie libre del PC al puerto serie de iBox ModBus marcado como *PC Console*. (Use el cable serie estándar suministrado junto con iBox ModBus o cree su propio cable siguiendo la asignación de pines especificadas en la sección *Conexiones* en este documento).

3. Seleccione en LNK-BoxMB el puerto serie del PC usado para la conexión con iBox ModBus. Use el menú: Configuración --> Conexión

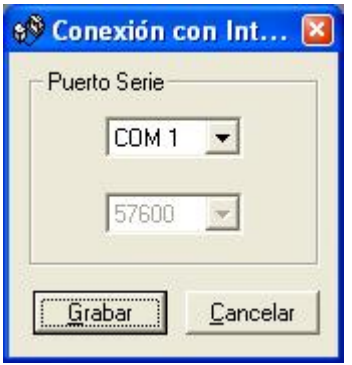

4. Marque la casilla *off-line* situada bajo la barra de menú (cambiará automáticamente a *on-line*), en este momento LNK-BoxMB pedirá identificación a iBox ModBus a través de la conexión por el puerto de consola, si esta conexión esta bien, iBox ModBus responderá con su identificación (este proceso puede ser monitorizado en la ventana de la *Consola de Comunicación*, como se muestra en la figura de abajo).

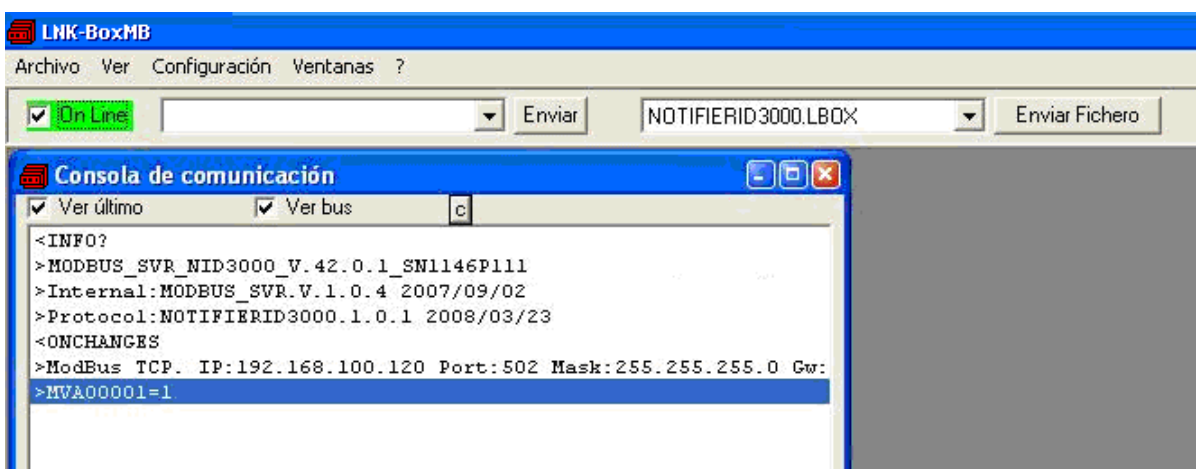

Una vez conectado a iBox ModBus, todas las opciones de LNK-BoxMB están operativas.

Para monitorizar la comunicación entre iBox ModBus y el dispositivo Modbus master, seleccione el menú *Ver -> Bus -> Modbus*. Se abrirá la ventana del *Visor de comunicación Modbus*. Esta ventana muestra en tiempo real, tanto la comunicación entre iBox ModBus y el dispositivo Modbus master, como ciertos mensajes de funcionamiento referidos al protocolo interno (Modbus) enviados por iBox ModBus.

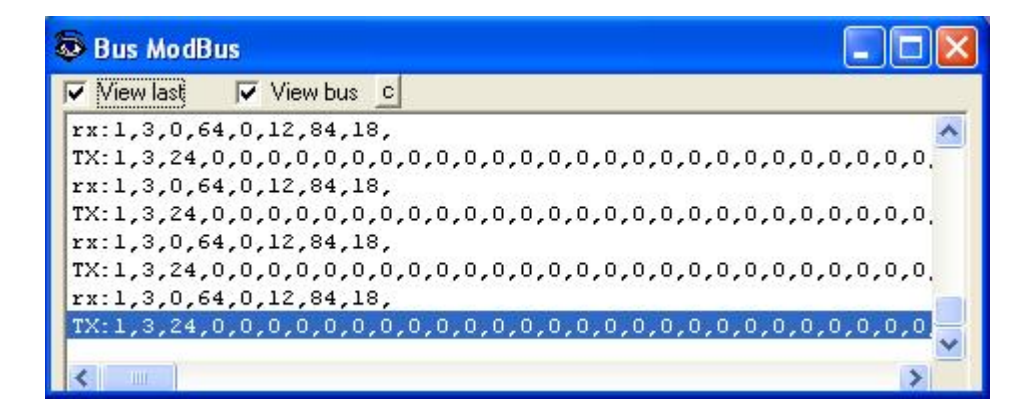

Para monitorizar la comunicación entre iBox ModBus y el sistema externo (Notifier en este caso), seleccionar el menú V*er -> Bus -> Notifier ID3000*. Se abrirá la ventana del *Visor de Comunicación de Protocolo Externo*. Esta ventana muestra en tiempo real, tanto la comunicación entre iBox ModBus y la central Notifier, como ciertos mensajes de funcionamiento referidos al protocolo externo (NID3000) enviados por iBox ModBus.

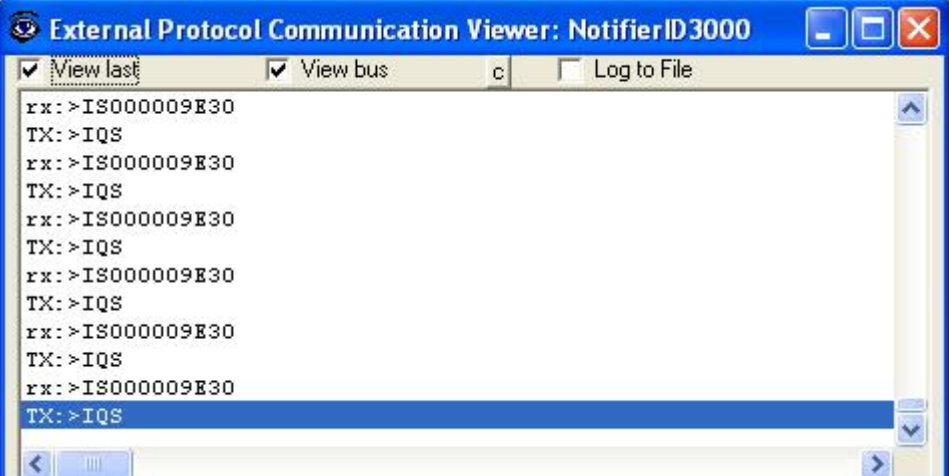

#### *3.3 Configuración de las conexiones*

Para configurar los parámetros de comunicación de iBox ModBus, y los valores Modbus para cada posible estado, seleccione el menú *Configuración -> Gateway*. Se abrirá la ventana *Configuración Notifier ID3000.*

Seleccione la pestaña Conexión para configurar los parámetros de comunicación.

Se configuran dos tipos de información en esta ventana, la referente al lado Modbus y la referente al lado Notifier.

Parámetros de configuración del lado Modbus:

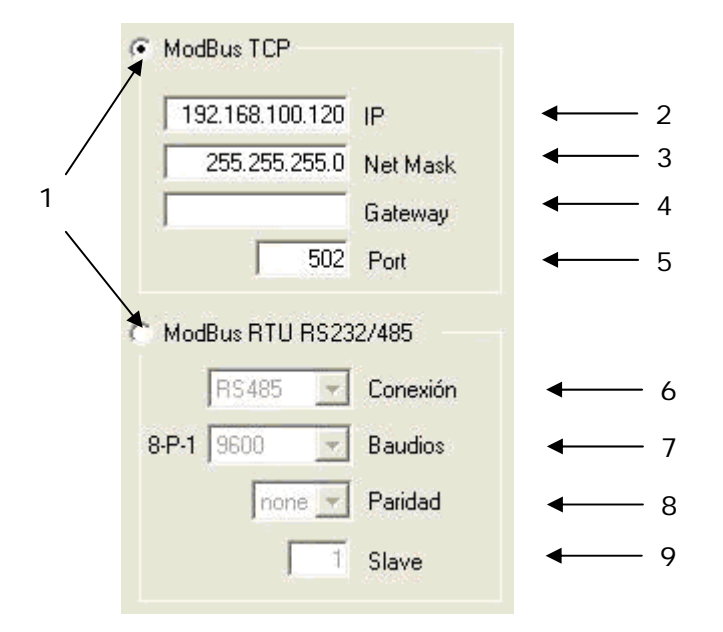

#### **Configuración del Interfaz Modbus**

1. Seleccione el tipo de conexión deseada (TCP o RTU).

Si selecciona Modbus TCP, entonces:

- 2. Entre la dirección IP para iBox ModBus.
- 3. Entre la máscara de subred para iBox ModBus.
- 4. Entre la dirección del router por defecto que tiene que usar iBox ModBus, dejar en blanco si no hay necesidad de dirección del router.
- 5. Entre el puerto TCP a usar, por defecto 502.

Si selecciona Modbus RTU, entonces:

- 6. Seleccione el puerto a usar (RS232 o RS485).
- 7. Seleccione la velocidad de transmisión a usar.
- 8. Seleccione la paridad a usar.
- 9. Entre el número de esclavo Modbus para iBox ModBus.

Notifier ID3000 1 Central n. Half Duplex v Protocolo Notifier  $2 -$ 2400  $\overline{\phantom{a}}$ **Baudios**  $\mathbf{z}$ l8 Bits de datos  $\mathbf{A}$  $\overline{\phantom{a}}$  $5 |$  none  $|$ Paridad 5000 Timeout polling 6  $1000$ Timeout interframe 7  $\overline{1}$ Poll cadence  $\mathsf{R}$ **▽** Status in ModBus register bit coded 9 (Firmware 42.0.8 or highter)

Parámetros de configuración del lado Notifier:

#### **Configuración del Interfaz Notifier.**

- 1. Número de la central Notifier a integrar, aunque solo se puede integrar una central, puede ser una central físicamente conectada a iBox ModBus o cualquier otra conectada en red (red Notifier), así el número a introducir aquí puede ser:
	- 0 en caso que la central a integrar sea la físicamente conectada a iBox ModBus.
	- 1 a 64 en caso de central en red ID2net.
- 2. Protocolo Notifier a usar:
	- Seleccione *Full Duplex* si se usa el puerto RS232 de la placa base de la central. Vea el anexo 1 para detalles del proceso a seguir para configurar este puerto en la central.
	- **Seleccione** *Half Duplex* **si usa la tarjeta opcional ISO-RS232. Esta es la conexión recomendada.** Vea el anexo 1 para detalles del proceso a seguir para configurar este puerto en la central.
- 3. Velocidad de transmisión a usar para comunicarse con la central.
- 4. Bits de datos a usar para comunicarse con la central.
- 5. Paridad a usar para comunicarse con la central.
- 6. Tiempo de espera de respuesta de la central antes de repetir de nuevo el mensaje (en milisegundos). Tras cuatro intentos sin respuesta de la central, la señal de error de comunicación será activada.
- 7. Tiempo de espera entre envios hacia la central (en milisegundos).
- 8. Tiempo de espera entre procesos polling de estados (en segundos).
- 9. Tipo de codificación de de los datos en los registros mobus. Si se selecciona **(opción recomendada)**, los estados de los elementos se codificarán en bits de los registros Modbus, si no está seleccionado los registros Modbus mostraran un valor numérico relacionado con el último evento recibido de cada elemento.

# *3.4 Señales*

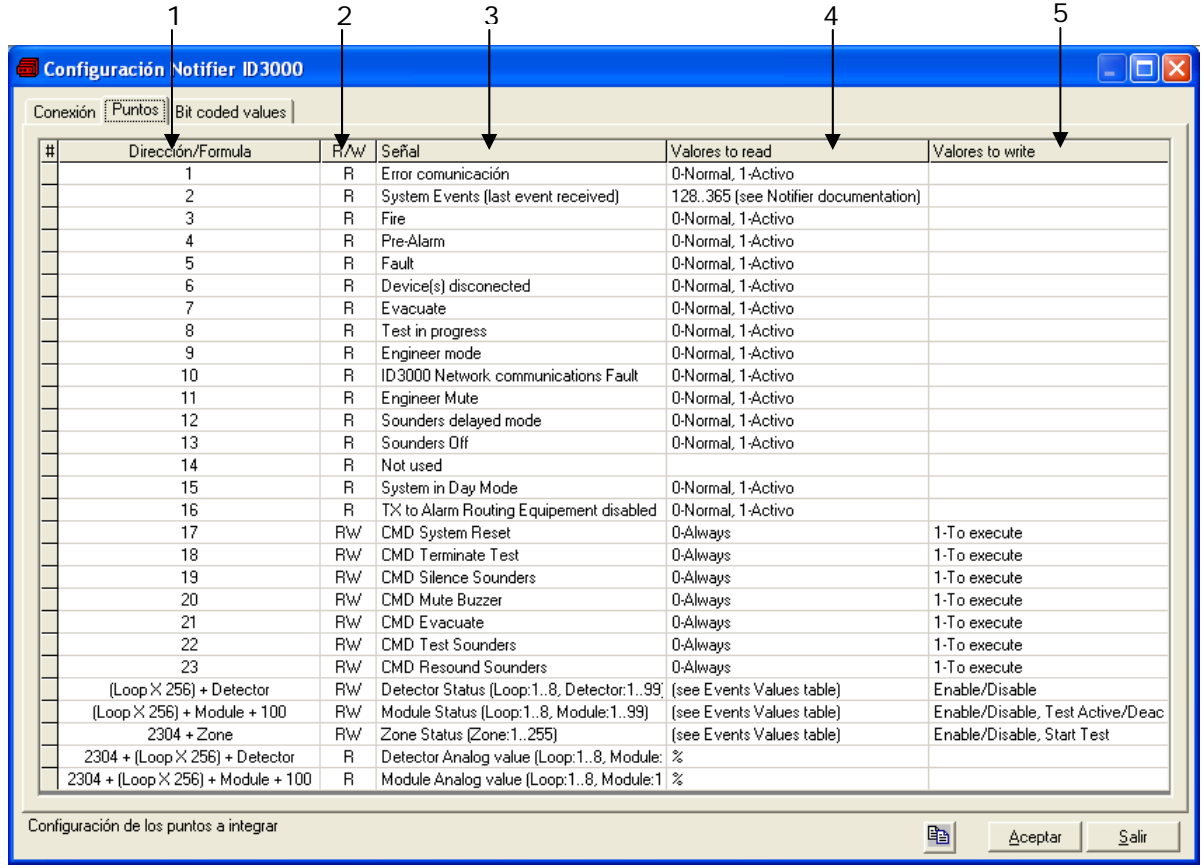

Seleccione la pestaña *Puntos* para una descripción de las señales de iBox ModBus.

#### **Lista de puntos**

Esta ventana es solo para propósitos de información sobre las señales que existen en iBox ModBus y su funcionalidad.

- 1. *Dir/Formula.* Indica la dirección Modbus correspondiente a cada señal, con las siguientes observaciones:
	- La dirección Modbus 1 corresponde a la señal de error de comunicación, habrá un valor de cero en este registro cuando la comunicación con la central sea correcta, y un uno cuando la central no esté respondiendo a iBox ModBus. Este registro es de solo lectura.
	- La dirección Modbus 2 corresponde al último evento recibido desde la central, en este registro Modbus habrá directamente el código de evento recibido desde la central, es solo para propósitos de información y seguimiento de errores. Vea la documentación de Notifier para consultar la lista de los códigos de eventos y sus significados. Este registro es de solo lectura.
	- Las direcciones Modbus 3 a 16 corresponden a eventos generales recibidos desde la central, habrá un valor de cero en este registro cuando el evento no esté activo, y un uno cuando esté activo. Vea la descripción de cada evento en la columna "señal". Estos registros son de solo lectura.
	- Las direcciones Modbus 17 a 23 corresponden a comandos generales para enviar a la central. Escribiendo un uno en estos registros se enviará el comando correspondiente a la central. Vea una descripción de cada comando en la

columna "señal". Estos son registros de lectura/escritura, aunque una lectura de ellos siempre retorna un cero.

 Las direcciones Modbus 257 a 2559 corresponden a estados de los Detectores, Módulos y Zonas. Estos registros son de tipo lectura/escritura, esto significa que se leerá en estos registros el valor correspondiente al estado del detector asociado, modulo o zona, el valor leído es el definido para el correspondiente estado en la pestaña *valores de eventos* (ver abajo), y puede escribir también el correspondiente valor para enviar un comando a la central. El único comando permitido para detectores es *habilitado/deshabilitado*, para módulos *habilitado/deshabilitado* y *test activado/desactivado*, y para zonas *habilitado/ /deshabilitado* e *iniciar test*.

Para saber que dirección de registro Modbus corresponde a que detector, modulo o zona, use la siguiente formula:

Para detectores

Dirección Modbus = (Lazo x 256) + detector Lazo: 1 a 8 Detectores: 1 a 99

Para módulos

Dirección Modbus =  $(Lazo \times 256) + módulo + 100$ Lazo: 1 a 8 Módulos: 1 a 99

Para zonas

Dirección Modbus = zona + 2304

Zonas: 1 a 255

Al final de este documento existe una tabla con el mapa de direcciones Modbus.

 Las direcciones Modbus 2561 a 4551 corresponden a los valores analógicos de los Detectores y Módulos. Estos registros son de tipo lectura. Estos registros se actualizan muy periódicamente, cada Timeout polling se actualiza uno de ellos.

Para saber que dirección de registro Modbus corresponde a que detector y módulo, use la siguiente formula:

Para detectores Dirección Modbus =  $2304 + (Lazo x 256) +$  detector Lazo: 1 a 8 Detectores: 1 a 99 Para módulos Dirección Modbus =  $2304 + (Lazo x 256) + módulo + 100$ Lazo: 1 a 8 Módulos: 1 a 99

#### *3.5 Valores de eventos*

Seleccione la pestaña *Valores de Eventos* para configurar los valores deseados en el registro Modbus para cada posible evento de la central. (**Se recomienda usar la opción de registros codificados a bit,** este tipo de codificación de valores directamente asociados a eventos puede no reflejar el estado correcto en determinadas situaciones).

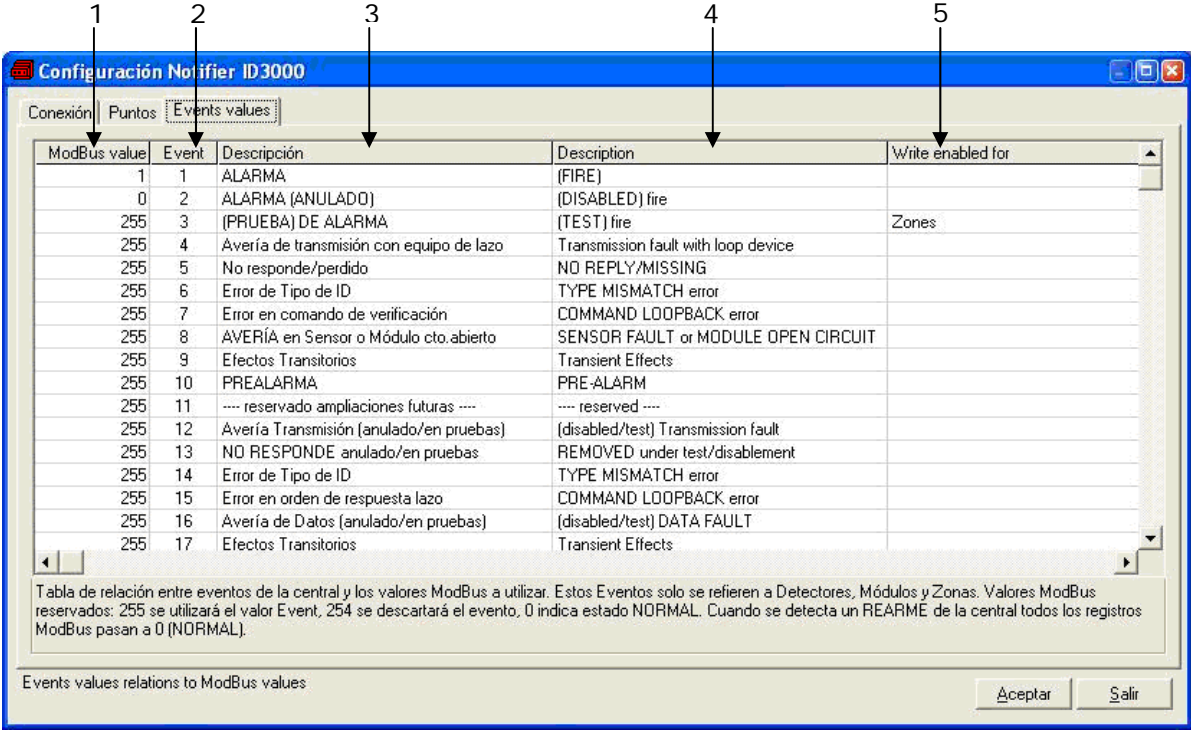

#### **Lista de puntos**

La ventana es solamente una tabla de relaciones entre los códigos de eventos usados por la central y los valores que reflejan estos códigos de eventos en los registros Modbus.

- 1. *Valor Modbus.* Indica el valor que aparecerá en el registro Modbus cuando este evento ocurra en la central. Cuando el evento desaparezca, entonces el valor en el registro Modbus vuelve a cero. Entrar un valor de 255 aquí significa que el valor en el registro Modbus será el mismo que el del código para el evento en la central (el indicado en la columna "Evento"). Entrar un valor de 254 aquí significa que este evento no será tenido en cuenta por iBox ModBus.
- 2. *Evento.* Indica el código usado por la central para cada evento, solo a nivel informativo.
- 3. *Descripción.* La descripción de cada evento, solo a nivel informativo, en castellano.
- 4. *Descripción.* La descripción de cada evento, solo a nivel informativo, en inglés.
- 5. *Escritura habilitada para.* Indica que objeto en la central acepta este evento, solo a nivel informativo.

Comentarios:

 El comando test (Fuego) solo se usa en Zonas, y solo para probar la alarma de incendio de la zona.

- Los comandos '*device ENABLED'* y '*device DISABLED'* son utilizables por Detectores, Módulos y Zonas, y son solo para habilitar/deshabilitar.
- Los comandos '*output module test activation'* y '*output module test deactivation'* son utilizables solo por Módulos de tipo salida, y son solo para activar/desactivar el test del modulo.
- Después de recibir un evento de reinicio de la central, todos los valores en los registros Modbus vuelven a cero.

En la columna *valor Modbus* puede entrar el valor deseado individualmente por celda o puede auto enumerar celdas consecutivas, para lo cual tiene que seguir los pasos siguientes:

- 1. Seleccione usando el botón izquierdo del ratón (clic y arrastrar) todas las filas en la lista a las que quiere asignar valores automáticamente (deben ser filas consecutivas).
- 2. Haga clic con el botón derecho del ratón sobre los campos seleccionados y seleccione la opción *Auto Enumeración* del menú desplegable que aparecerá.

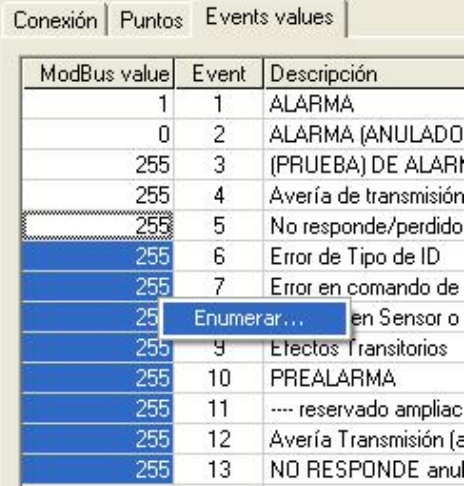

3. Entre el primer valor a asignar

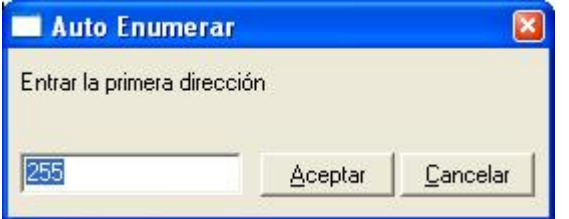

4. Entre el incremento entre las asignaciones consecutivas. Por ejemplo seleccionando 255 como primer valor y un incremento de 0, los valores generados serán siempre 255.

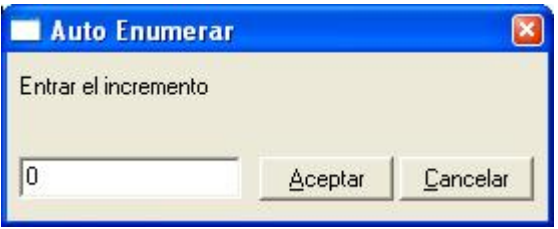

#### *3.6 Valores codificados a bit*

Seleccione la pestaña *Valores codificados a bit* para ver el uso de los bits. Esta pestaña solo está disponible cuando se activa el check "States in Modbus Registers Bit Coded is checked" en la pestaña Conexión. Esta característica está disponible solo en losequipos con firmware V.42.0.8 or superior.

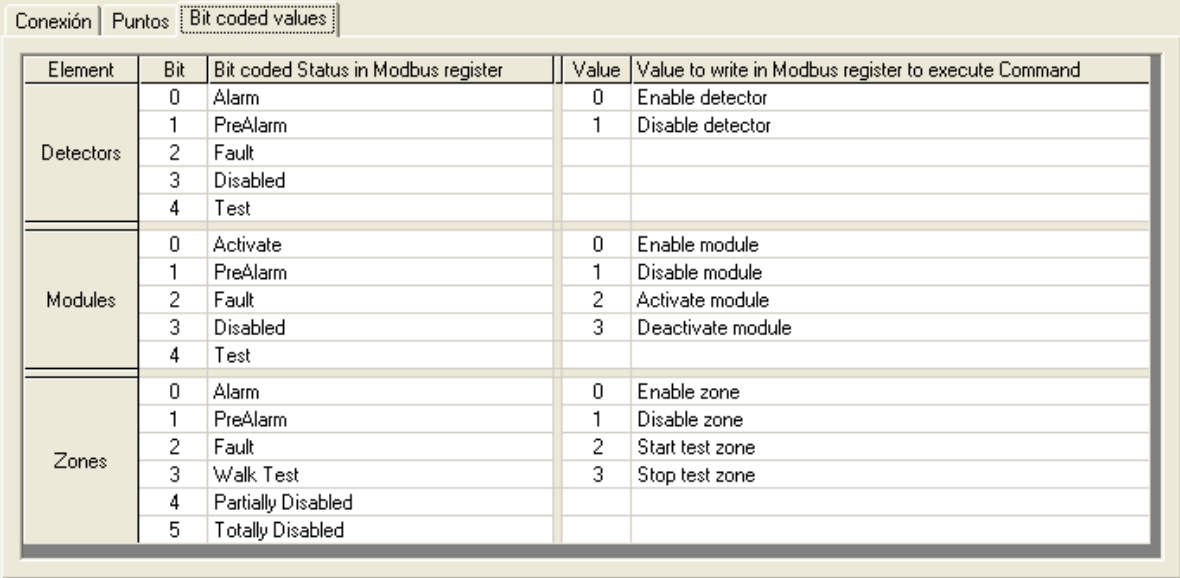

Se muestran los bits que se usarán para indicar los estados de los elementos.

- 1. Elemento. Indicate el tipo de elemento al que aplican las siguientes columnas.
- 2. Bit. Indica el bit dentro del word (registro Modbus) donde se codifica el estado del elemento. Cuando el estado en el elemento está activo el valor the value del bit estará a 1, en otro caso será 0.
- 3. Estado. Indica el estado del elemento al que corresponde el bit.
- 4. Valor. Indica el valor analógico que tiene escribirse en el registro mobuspara ejecutar el comando en la central, esto solo se usa para enviar comandos al elemento asociado en la central (por ejemplo escribiendo 1 se deshabilitat el detector associated.
- 5. Valor a escribir en registro Modbus para ejecutar el comando. Inicación del comando que será ejecutado en la central al escribir el dato en el registro mobus.

### *3.7 Enviar la configuración a iBox ModBus*

Cuando la configuración ha sido guardada (botón *Aceptar*) y el fichero binario de configuración para iBox ModBus ha sido generado (recuerde seleccionar sí cuando se le pregunte si quiere generar el fichero de v), para enviar el fichero de configuración a iBox ModBus haga clic en el botón *Enviar Fichero*. El proceso de transmisión del fichero puede monitorizarse en la ventana de la *Consola de Comunicación de* iBox ModBus. Si la transmisión del fichero es correcta, iBox ModBus se reiniciará automáticamente con la nueva configuración cargada.

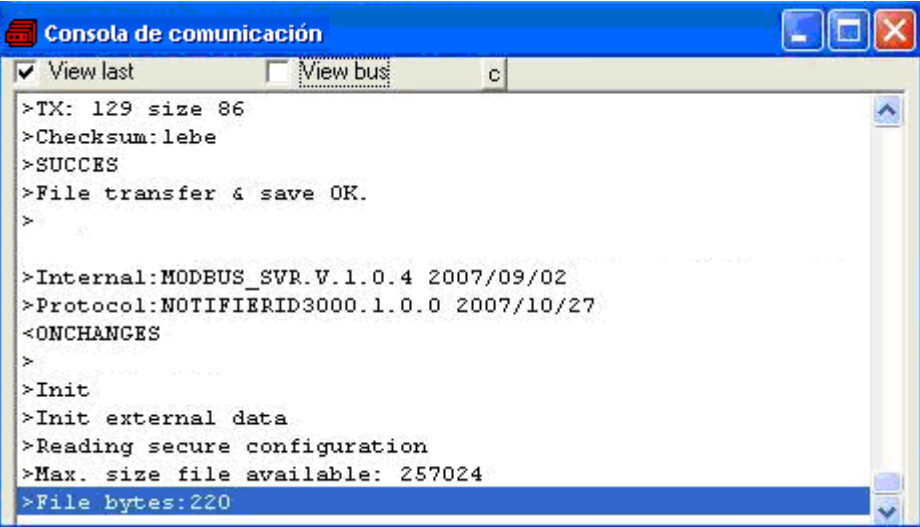

Recuerde que guardar la configuración y generar el fichero binario para iBox ModBus solo guarda en el disco duro del PC los ficheros de configuración. **No olvide enviar el fichero binario a iBox ModBus (usando el botón** *Enviar Fichero***) después de guardar la configuración.** 

# *3.8 El visor de señales*

Una vez iBox ModBus esta funcionando con la configuración correcta, para supervisar el estado de las señales configuradas seleccione el menú *Ver -> Señales*. Se abrirá la ventana del Visor de Señales. Esta ventana muestra todas las señales activas en iBox ModBus con sus principales parámetros de configuración y sus valores en tiempo real en la columna *Dato*. Después de un reinicio de iBox ModBus o tras enviar un fichero de configuración a iBox ModBus, todos los valores de las señales se actualizarán automáticamente en el visor de señales, en caso de que conecte con iBox ModBus cuando éste ya este funcionando, debe pulsar el botón *Actualizar* para forzar actualización de los valores en la ventana, presione solo una vez el botón para actualizar todos los valores de las señales, a partir de ese momento los valores de las señales se mantendrán actualizados hasta que la conexión se cierre.

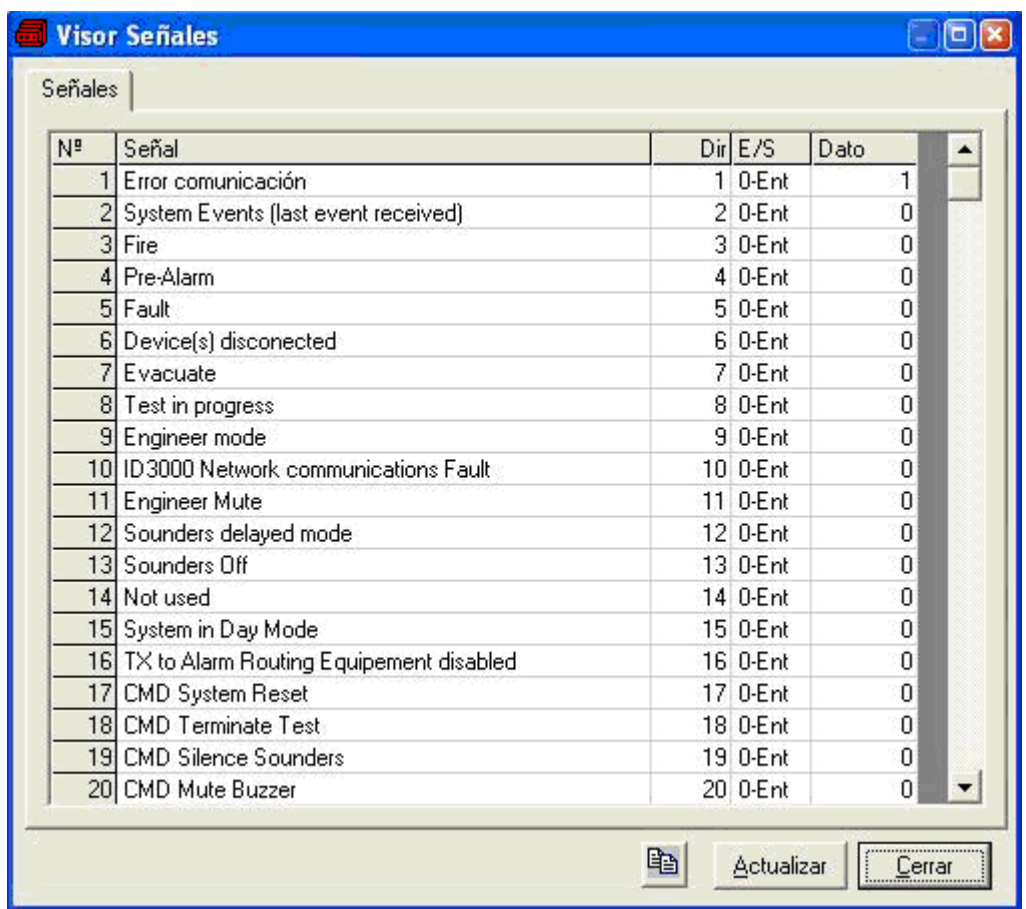

El visor de señales se puede usar aunque solo se conecte uno de los sistemas a integrar a iBox ModBus, *Notifier* o *Modbus*, y es muy útil para supervisión y testeo.

Es posible forzar un valor específico para cualquier señal para su testeo, para hacerlo solo tiene que hacer doble clic en la fila y seleccionar el valor deseado, luego pulse *Aceptar* en la ventada de Test de datos. El nuevo valor entrado estará disponible a través del interfaz *Modbus*, de la misma forma que si hubiera sido recibido desde la central Notifier.

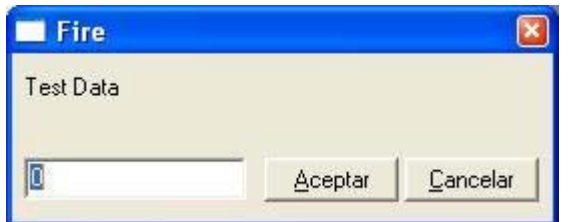

Esta ventana es muy útil para probar la comunicación en el lado Modbus desde el dispositivo Modbus master por ejemplo, sin necesidad de tener la central Notifier conectada y funcionando.

La ventana del visor de señales tiene un botón para copiar al Portapapeles de Windows todos los datos que hay en la ventana (en formato separado por tabuladores).

#### *3.9 Comandos de sistema*

LNK-BoxMB incluye una opción para enviar a iBox ModBus un juego de comandos de sistema con el propósito testear y controlar su funcionamiento; esta juego de comandos esta disponible en la *lista de comandos* como se muestra en la figura de abajo. Para enviar un comando a iBox ModBus simplemente selecciónelo de la lista, o tecléelo con el formato correcto, y pulse *Enter* o haga clic en el botón *Enviar*. iBox ModBus actuará de acuerdo con el comando recibido; este proceso puede ser monitorizado en la ventana de la *Consola de Comunicación*. El uso de algunos de estos comandos puede ser crítico para el funcionamiento normal de iBox ModBus, teniendo esto presente use estos comandos bajo las recomendaciones del soporte técnico de Notifier. iBox ModBus devolverá una lista de los comandos más comúnmente usados y el su formato correcto tras enviar el comando HELP.

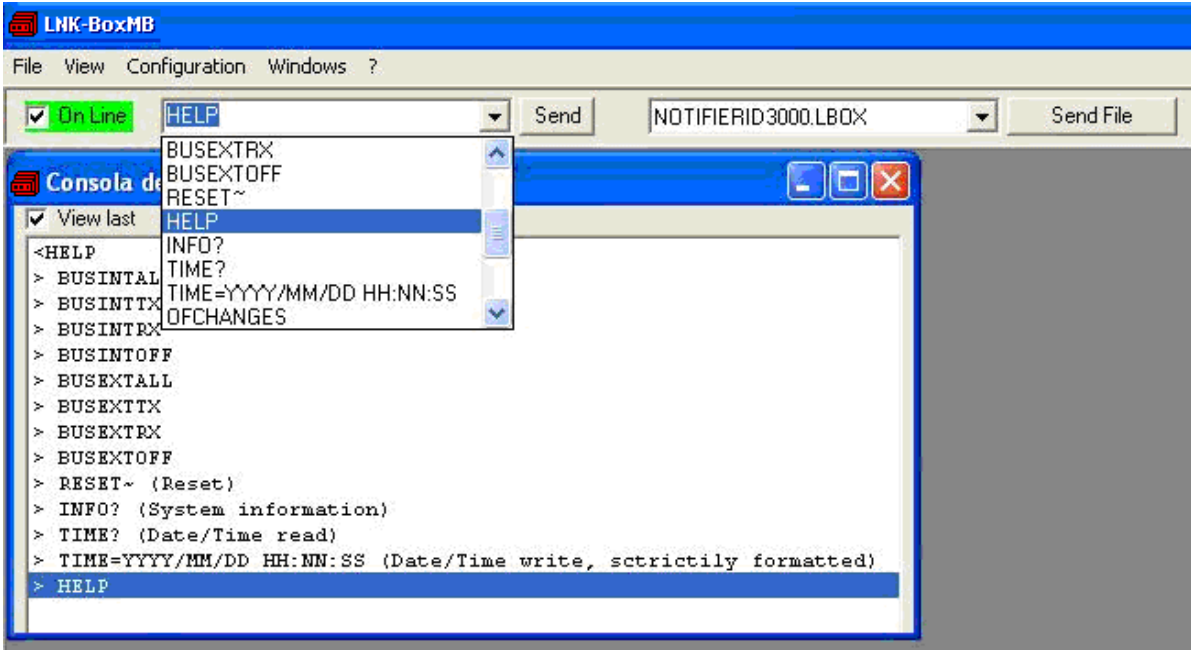

# *3.10 Ficheros*

LNK-BoxMB guarda la configuración de la integración en los siguientes ficheros dentro de la carpeta de proyecto:

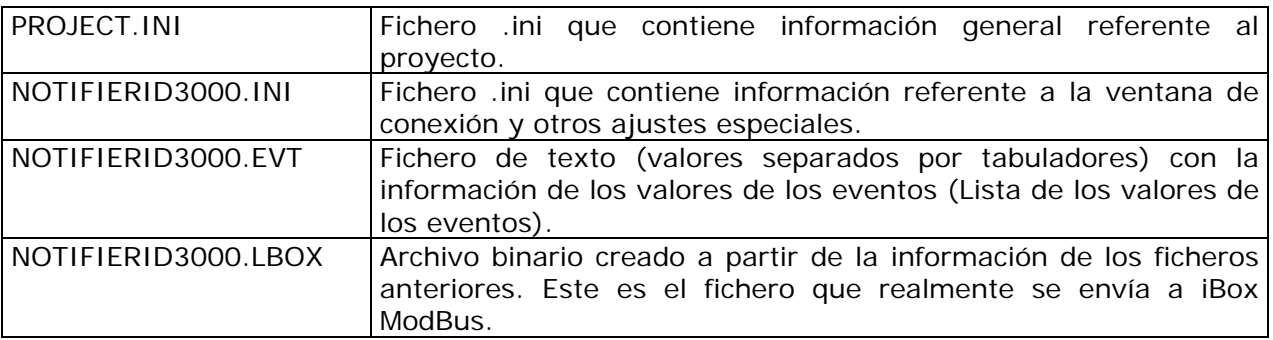

Se recomienda realizar una copia de seguridad, en un medio externo, de la carpeta del proyecto que contiene estos ficheros una vez que el proceso de configuración ha finalizado. De esta forma, podrá realizar cambios de configuración futuros en caso de reinstalación de LNK-BoxMB, por ejemplo en caso de un fallo en el disco duro del PC donde LNK-BoxMB se instalo previamente.

La configuración no se puede transferir desde iBox ModBus a LNK-BoxMB, solo *desde* LNK-BoxMB *a iBox ModBus.*

# **4. Proceso de configuración y solución de problemas**

### *4.1 Pre-requisitos*

Es necesario tener el dispositivo Modbus master operativo y bien conectado al puerto Modbus de iBox ModBus, recuerde respetar el máximo de 15 metros de distancia de cable si se usa comunicación RS232.

Es necesario tener el panel Notifier con un puerto RS232 operativo y a una distancia máxima de 15 metros del lugar de instalación de iBox ModBus (debido a la comunicación RS232).

Notifier no suministra los conectores, cables de conexión ni PC para LNK-BoxMB con esta integración estándar. Los artículos suministrados por Notifier para esta integración son:

- Dispositivo iBox Modbus Server con el Firmware del protocolo externo Notifier ID3000 cargado.
- Software LNK-BoxMB para configurar iBox ModBus.
- Cable de consola necesario para enviar la configuración a iBox ModBus.
- Documentación del producto.

#### *4.2 Proceso de puesta en marcha*

- 1. Instale LNK-BoxMB en su ordenador portátil, use el programa de 'setup' suministrado para ello y siguiendo las instrucciones del asistente de instalación.
- 2. Instale iBox ModBus en el lugar deseado. El montaje puede ser en un carril DIN o en una superficie estable no vibratoria (Se recomienda en carril DIN y montado dentro de un armario industrial metálico conectada a tierra, junto a la central Notifier).
- 3. Conecte el cable de comunicación desde el dispositivo master Modbus al puerto marcado como **Modbus** de iBox ModBus (use RS232, RS485 o Ethernet dependiendo del tipo de comunicación Modbus a usar). (Vea los detalles para este cable de comunicación en la sección *Conexiones* de este documento).
- 4. Conecte el cable de comunicación proveniente del puerto RS232 de la central Notifier al puerto marcado como **Notifier** de iBox ModBus. (Vea los detalles para este cable de comunicación en la sección *Conexiones* de este documento).
- 5. Ponga en marcha iBox ModBus. El voltaje de alimentación puede ser de 9 a 30 Vcc o bien 24 Vac. Respete la polaridad.

**¡AVISO!** Para evitar bucles de tierra que pueden dañar iBox ModBus y/o cualquier otro equipo conectado a él, recomendamos especialmente:

- El uso de una fuente de alimentación CC, flotante o con el terminal negativo conectado a tierra. **Nunca use una fuente de alimentación CC con el terminal positivo conectado a tierra**.
- Usar una fuente de alimentación CA solo si es flotante y no alimenta a ningún otro dispositivo.
- 6. Conectar el cable de comunicaciones que viene de puerto serie del ordenador portátil al puerto marcado como **PC Console** de iBox ModBus (Vea los detalles para este cable de comunicación en la sección *Conexiones* de este manual).
- 7. Abra LNK-BoxMB, cree un nuevo proyecto seleccionando una copia del denominado **DEMO Notifier ID3000** y asígnele el nombre deseado, seleccione el puerto serie usado para conectar a iBox ModBus (menú Configuración -> Conexión) y cambie el modo de trabajo a *on-line* (marque la casilla *off-line/on-line*). La identificación de iBox ModBus debe aparecer en la ventana de la *consola de comunicación de* iBox ModBus como se puede ver abajo.

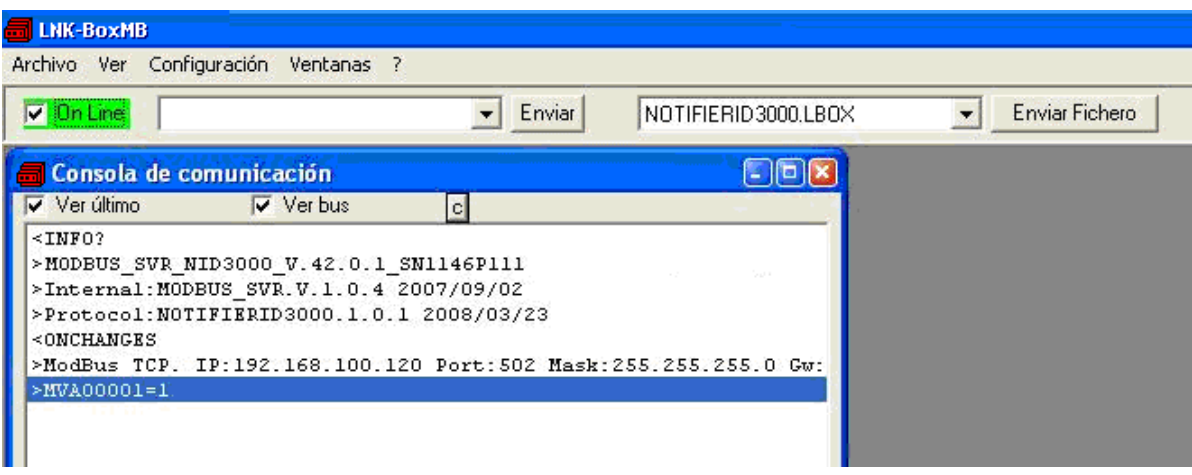

- 8. Modifique la configuración según desee, grábela y envíe el fichero de configuración a iBox ModBus como se ha explicado antes.
- 9. Abra la ventana del *Visor de Comunicaciones Modbus* (menú Ver -> Bus -> Modbus) y compruebe que hay actividad de comunicación, algunas tramas TX y otras rx en el visor. Esto significa que la comunicación con el dispositivo Modbus master esta bien. En el caso de que no haya actividad de comunicación entre iBox ModBus y el dispositivo Modbus master, compruebe que está operativo, compruebe la velocidad de transmisión, y compruebe también el cable de comunicaciones usado para conectar ambos dispositivos. (Vea los detalles para este cable de comunicación en la sección *Conexiones* de este manual).

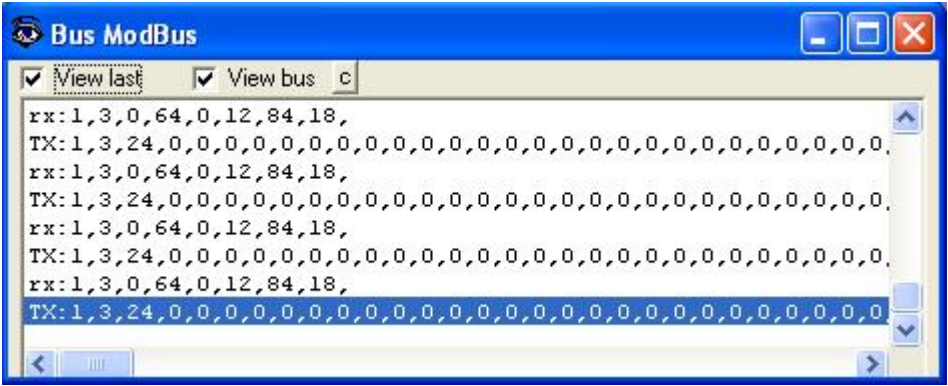

10.Abra la ventana del *Visor de Comunicaciones del protocolo Externo* (menú Ver -> Bus -> Notifier ID3000) y compruebe que hay actividad de comunicación, algunas

tramas TX y otras rx en el visor, como se muestra en la figura de abajo. Esto significa que la comunicación con el panel Notifier esta bien. En caso de falta de actividad de comunicación entre iBox ModBus y Notifier, compruebe que el puerto RS232 del panel de Notifier esta operativo y bien configurado, y compruebe también el cable de comunicaciones usado para conectar ambos dispositivos. (Vea los detalles para este cable de comunicación en la sección *Conexiones* de este documento).

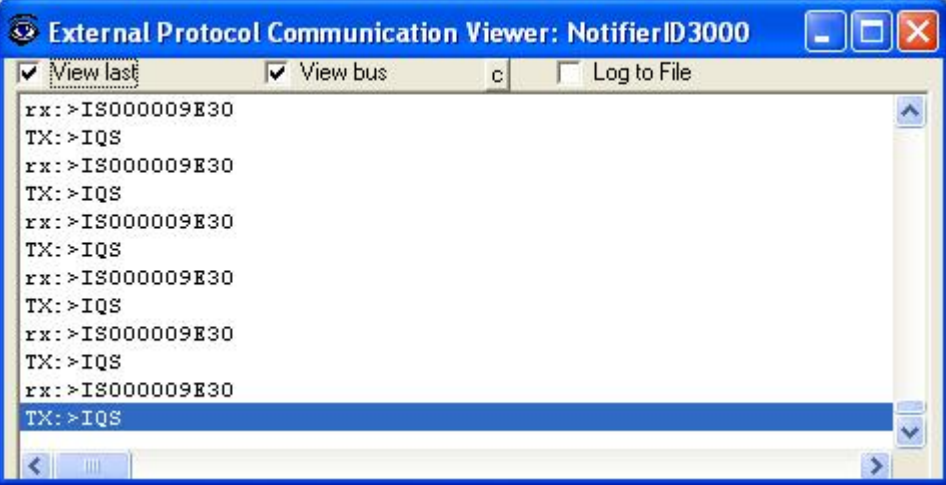

# **5. Conexiones**

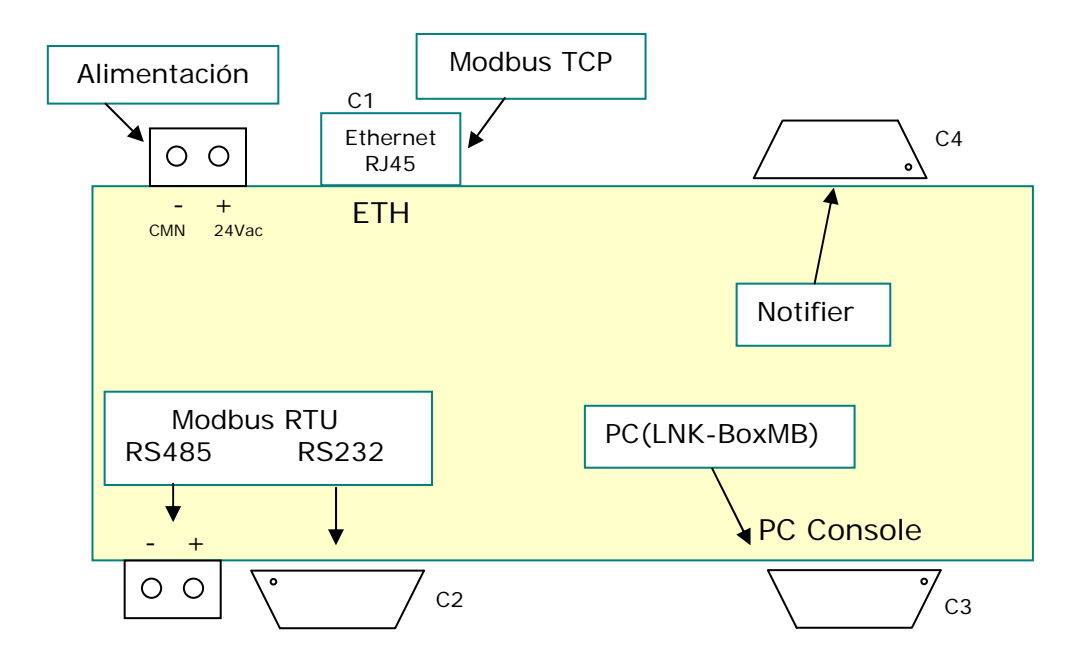

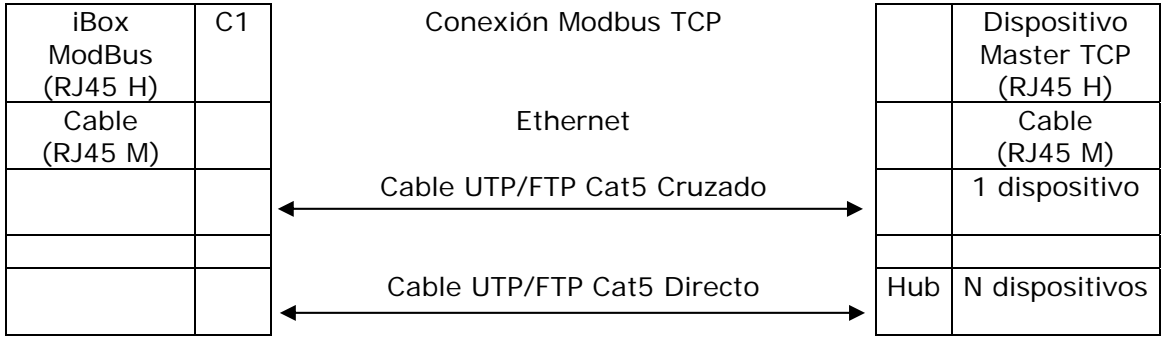

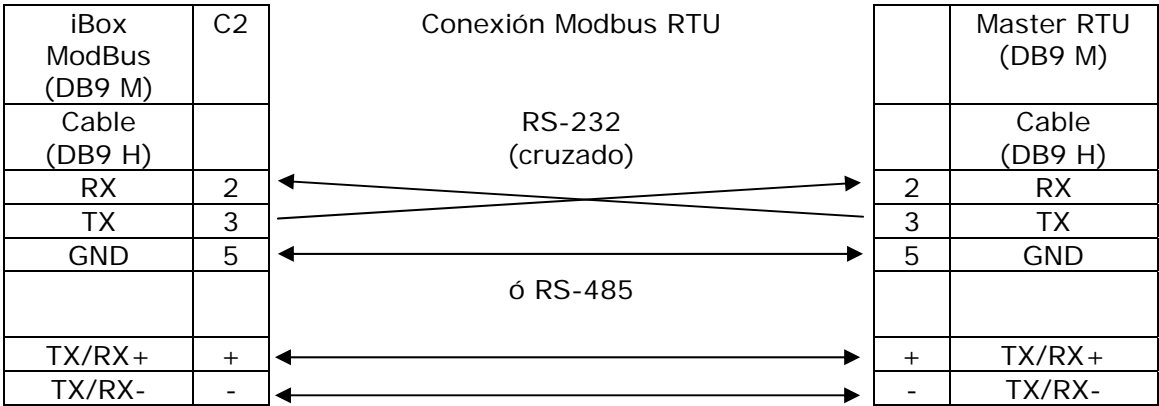

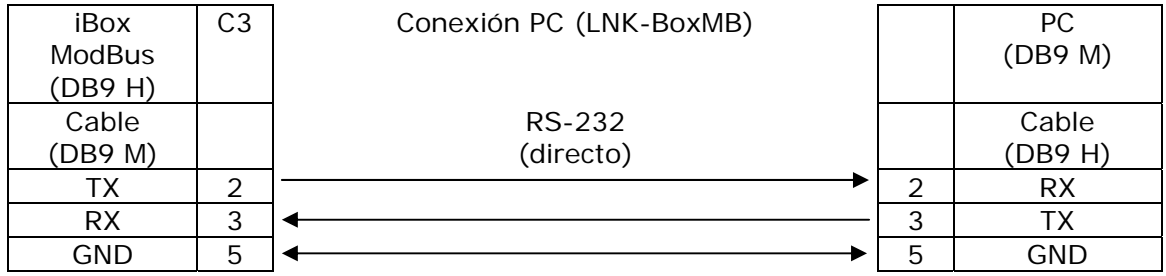

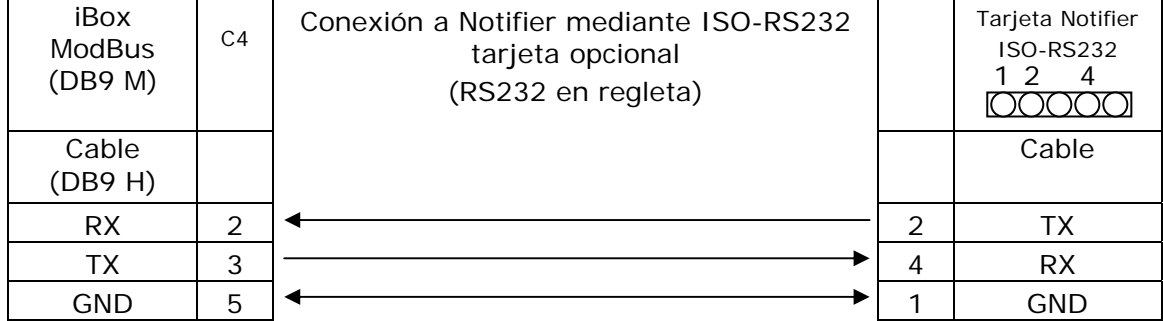

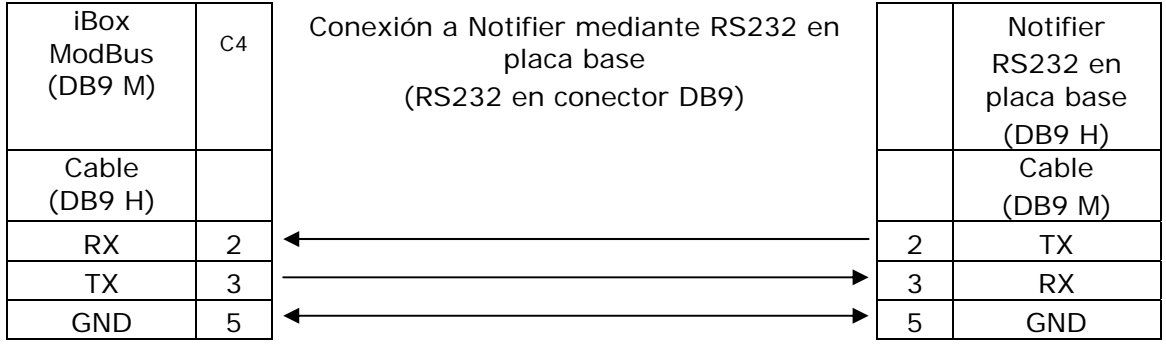

# **6. Características técnicas**

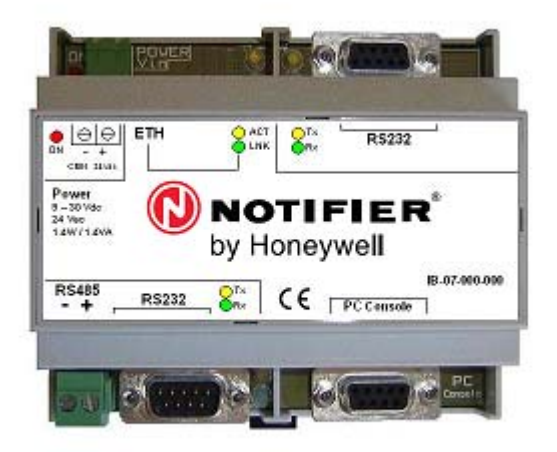

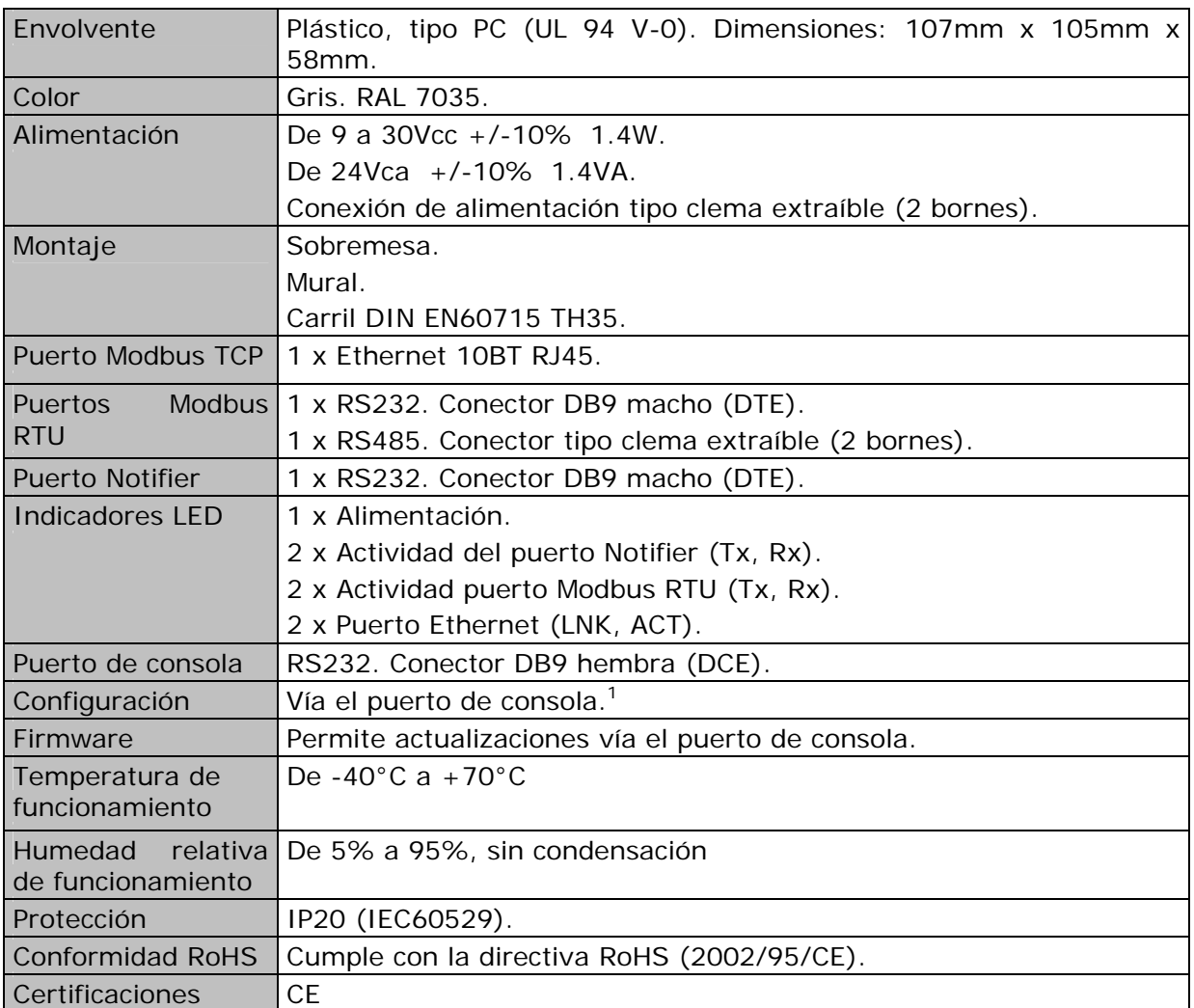

 Junto con el dispositivo se suministra un cable estándar DB9 macho - DB9 hembra de 1,8 metros para conexión directa al puerto serie de un PC para configuración y monitorización del dispositivo. El software de configuración, para sistemas operativos Windows, también se suministra.

1

# **7. Características funcionales**

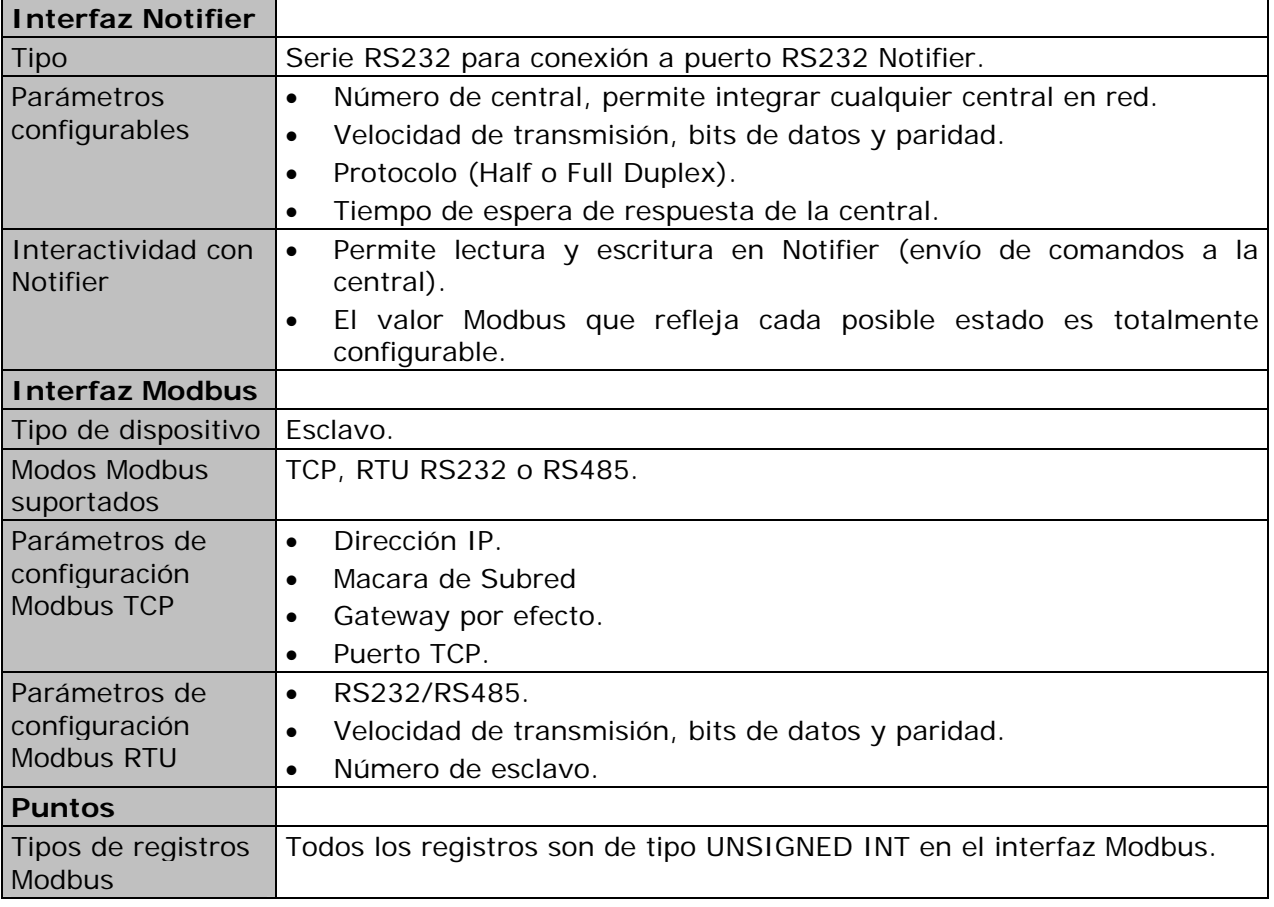

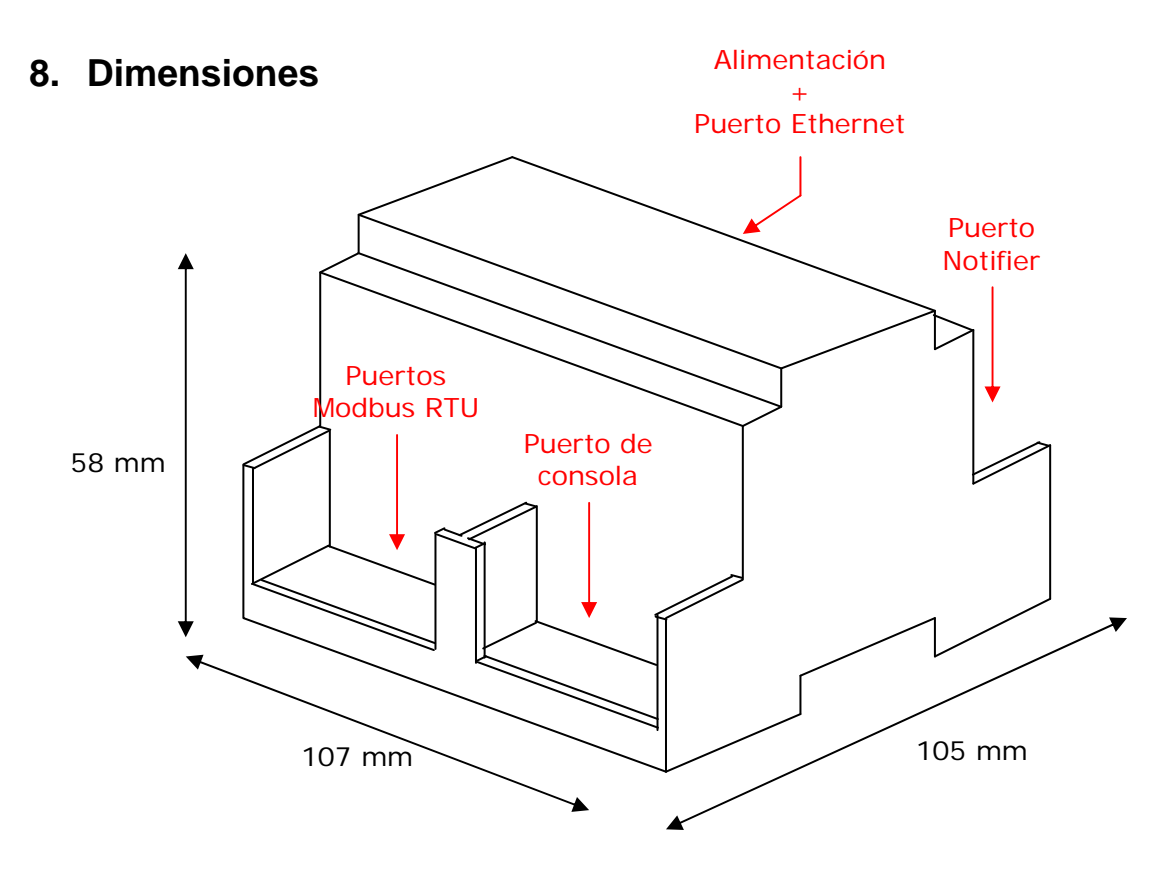

Espacio libre recomendado para su instalación en un armario (sujeción mural o carril DIN), con previsión de espacio suficiente para las conexiones externas

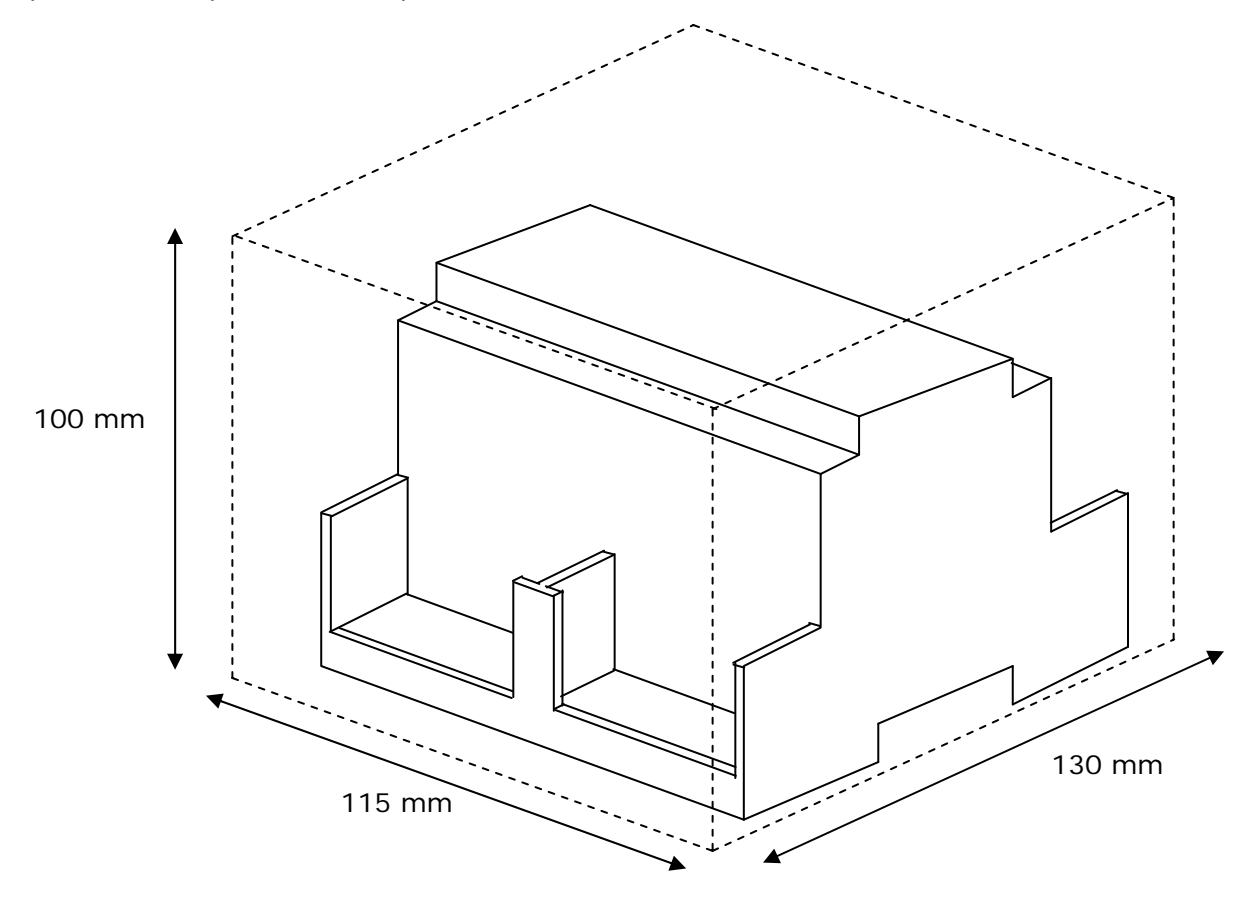

# **9. Mapa de direcciones Modbus**

La tabla siguiente muestra todo el mapa de direcciones Modbus de iBox ModBus (*Dir* significa dirección de registro Modbus).

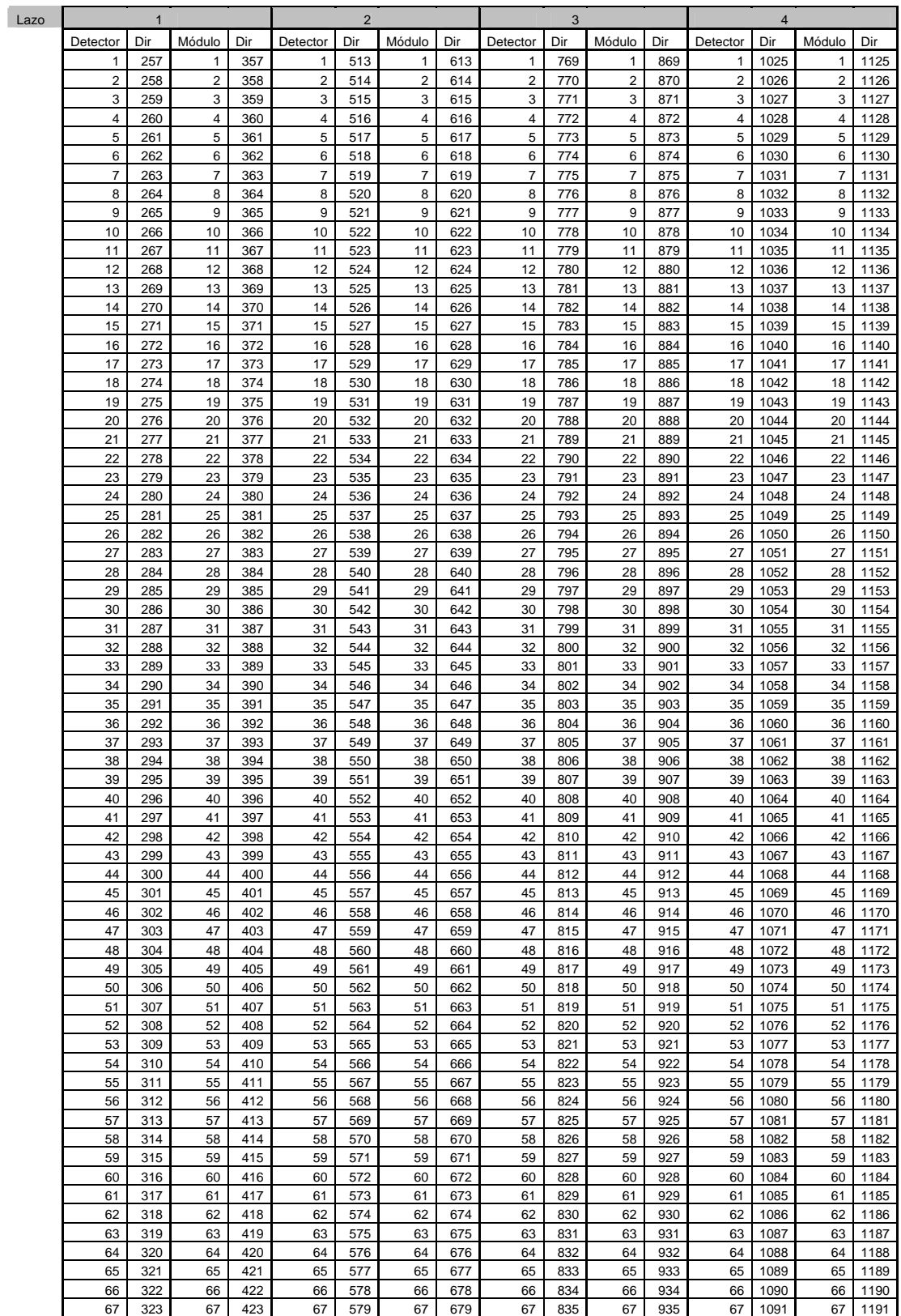

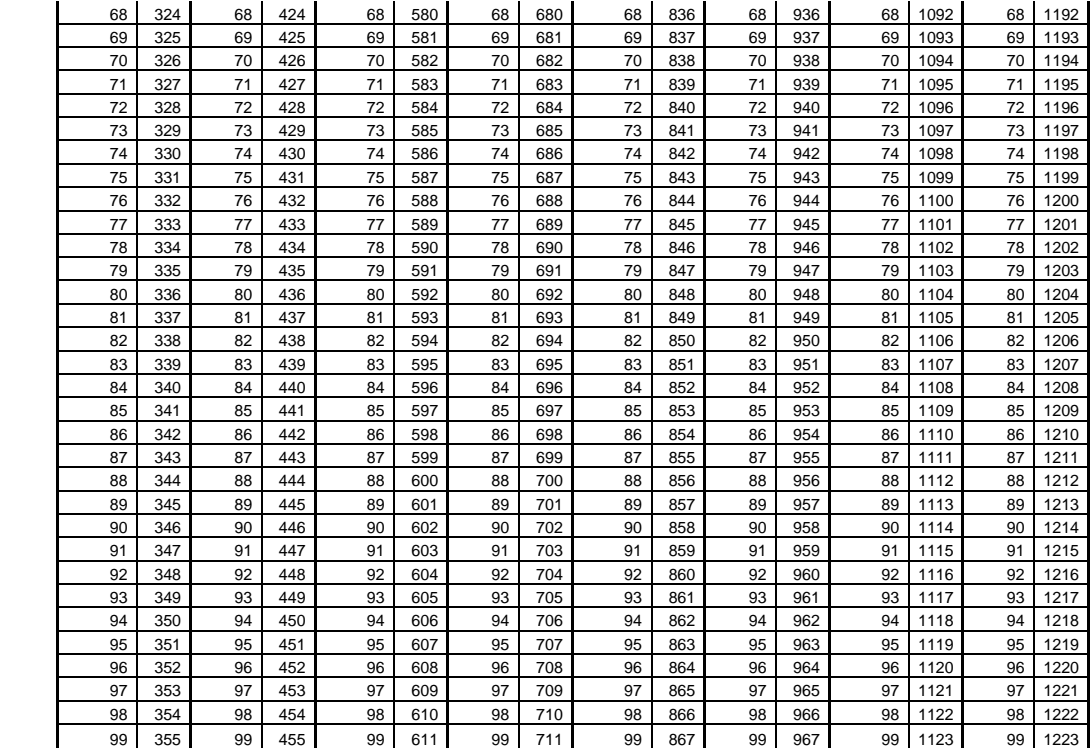

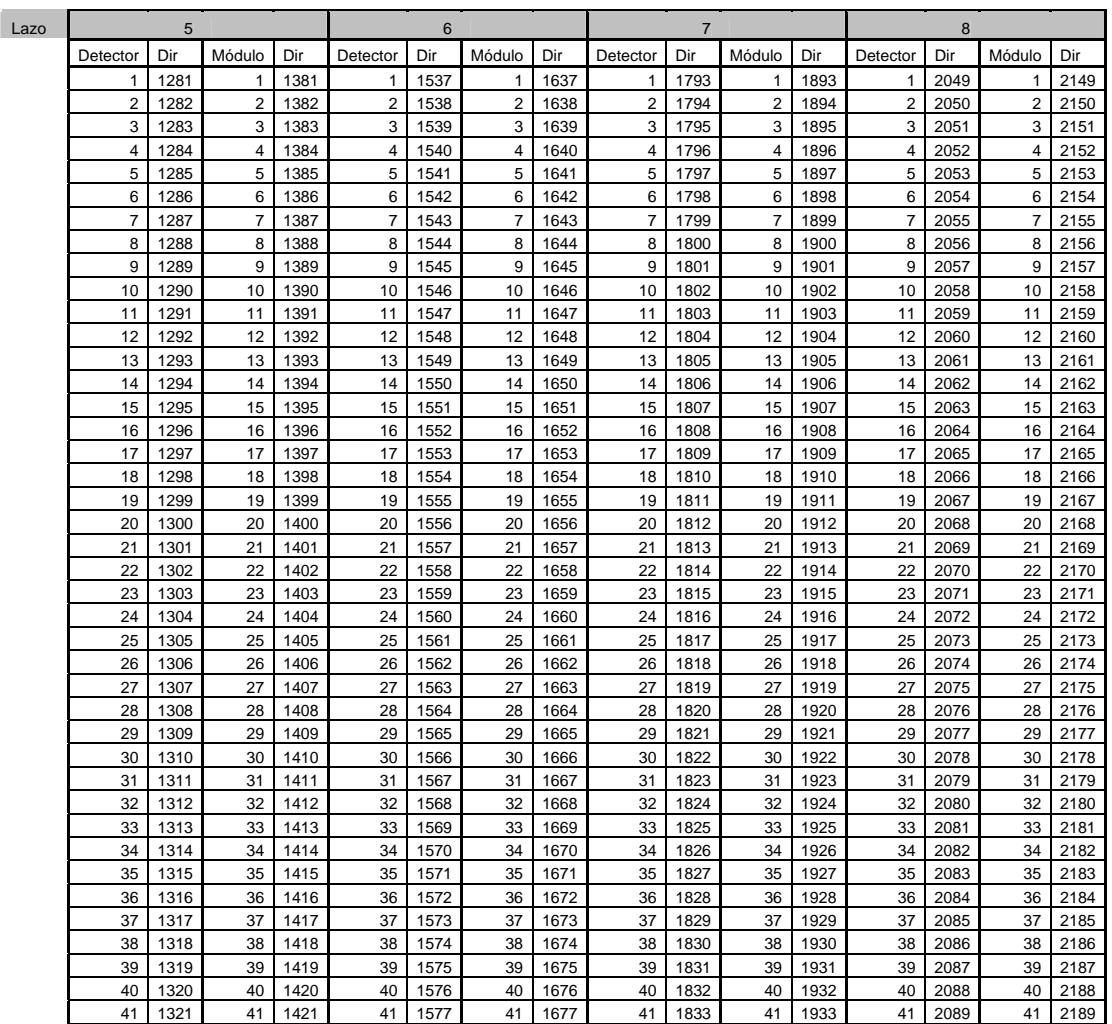

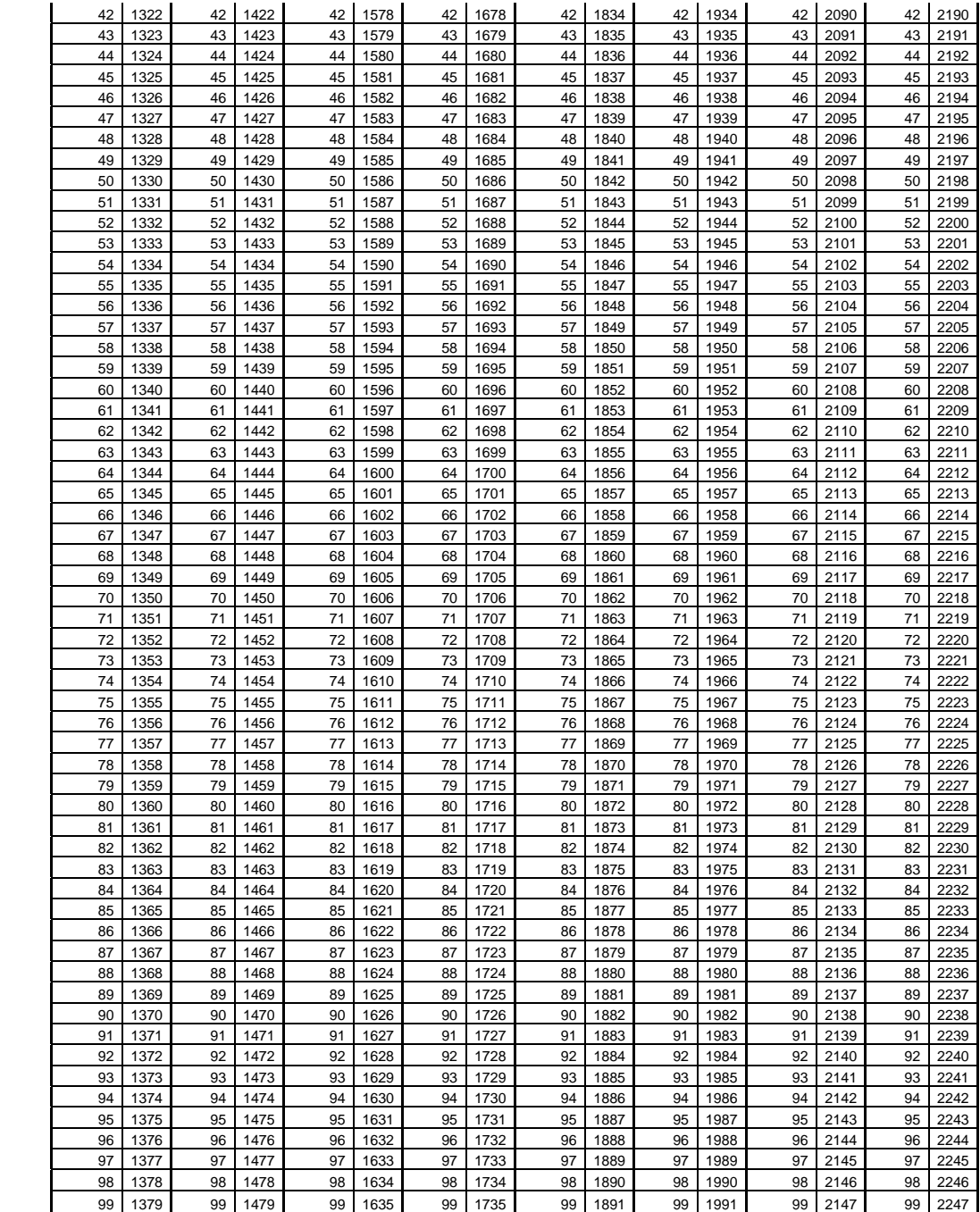

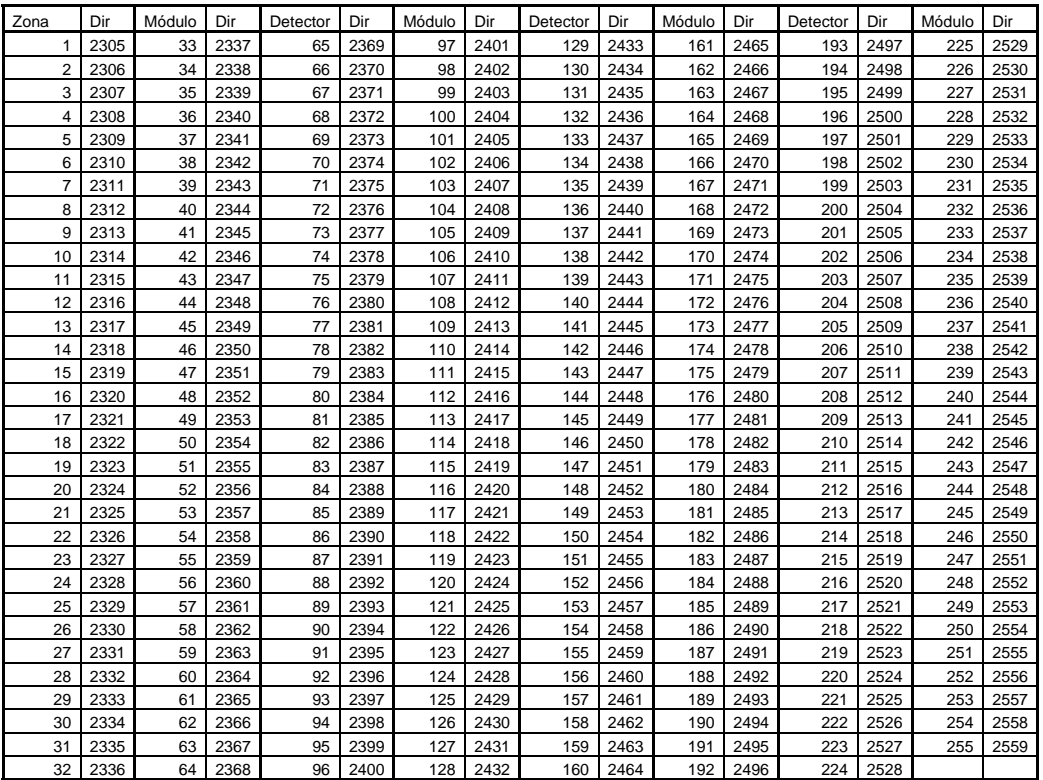

# **10. Proceso para configurar el puerto RS232 en la central Notifier**

Para habilitar el puerto RS232 de la placa base, siga estos pasos en el menú de la central (para desbloquear el teclado numérico y tener acceso al menú, gire la llave de servicio localizada en el panel frontal, junto al teclado numérico, un cuarto de vuelta a la derecha):

6. Configuración

6. Configuración Panel

18. Conf. RS232 en placa base

#### **3. Protocolo Integración**

**9600 bps** 

**Versión: 1: 003** 

Controles: habilitado/deshabilitado **\*1**

Supervisión com.: deshabilitado

Supervisión tempo: 0

Resaltadas en negrita las selecciones obligatorias.

Contraseña del nivel 3 por defecto: 27835

Para habilitar el puerto RS232 de la tarjeta opcional ISO-RS232, siga estos pasos en el menú de la central (para desbloquear el teclado numérico y tener acceso al menú, gire la llave de servicio localizada en el panel frontal, junto al teclado numérico, un cuarto de vuelta a la derecha):

#### 6. Configuración

6. Configuración Panel

18. Conf. Port RS232 isolated

#### **3. Protocolo Integración**

**2400 bps** 

**Versión: 2: 011** (solo si Half Duplex no está disponible)

Controles: habilitado/deshabilitado **\*1**

Supervisión com.: deshabilitado

Supervisión tempo: 0

Resaltadas en negrita las selecciones obligatorias.

Contraseña del nivel 3 por defecto: 27835

#### *\*1 Si se deshabilitan los controles no se podrán dar órdenes a la central*

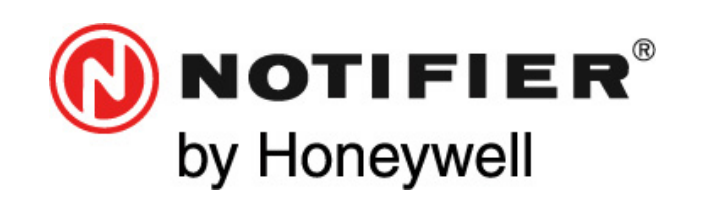

**Honeywell Life Safety Iberia**  Oficinas Centrales y Zona Este:T. 934 973 960 F. 934 658 635; Centro: T. 911 314 800 F. 911 314 899 Norte: T. 944 802 625 F. 944 801 756; Sur:T. 954 187 011 F. 955 601 234; Portugal:T. 00 351218162636 F. 00 351218162637

www.notifier.es